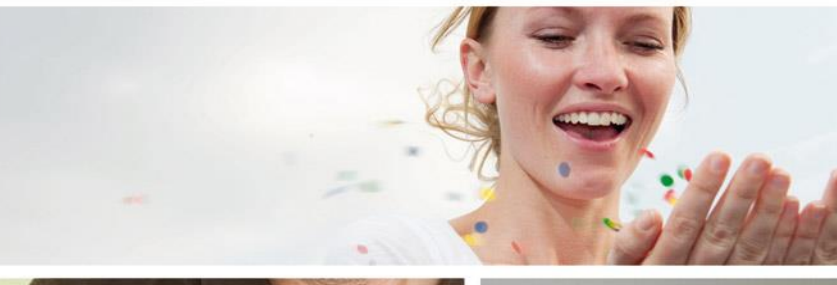

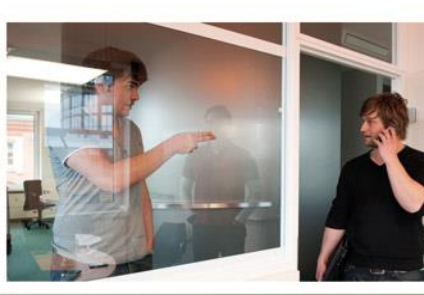

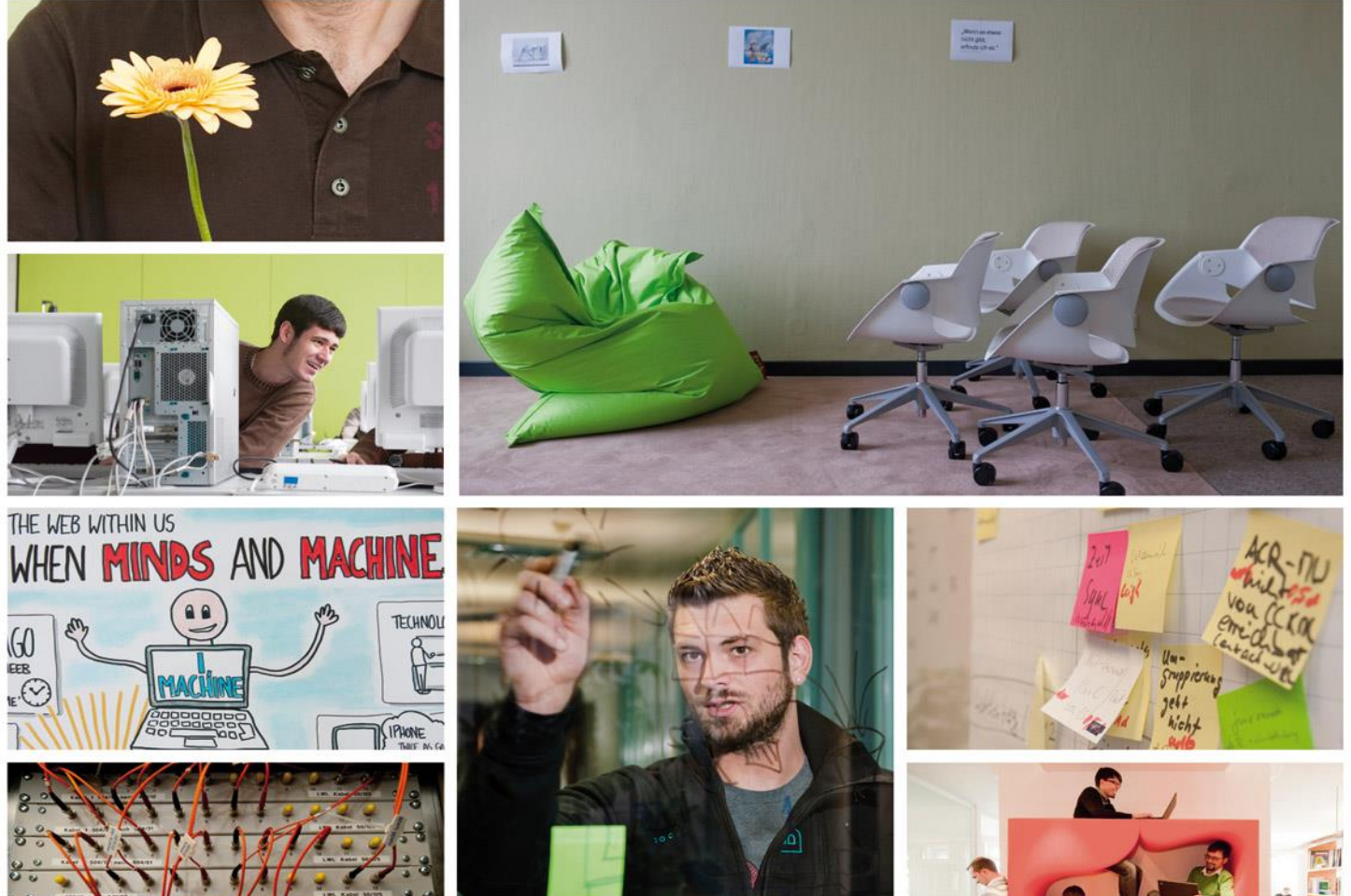

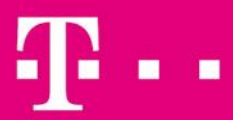

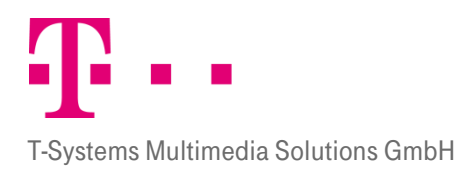

# **INHALT**

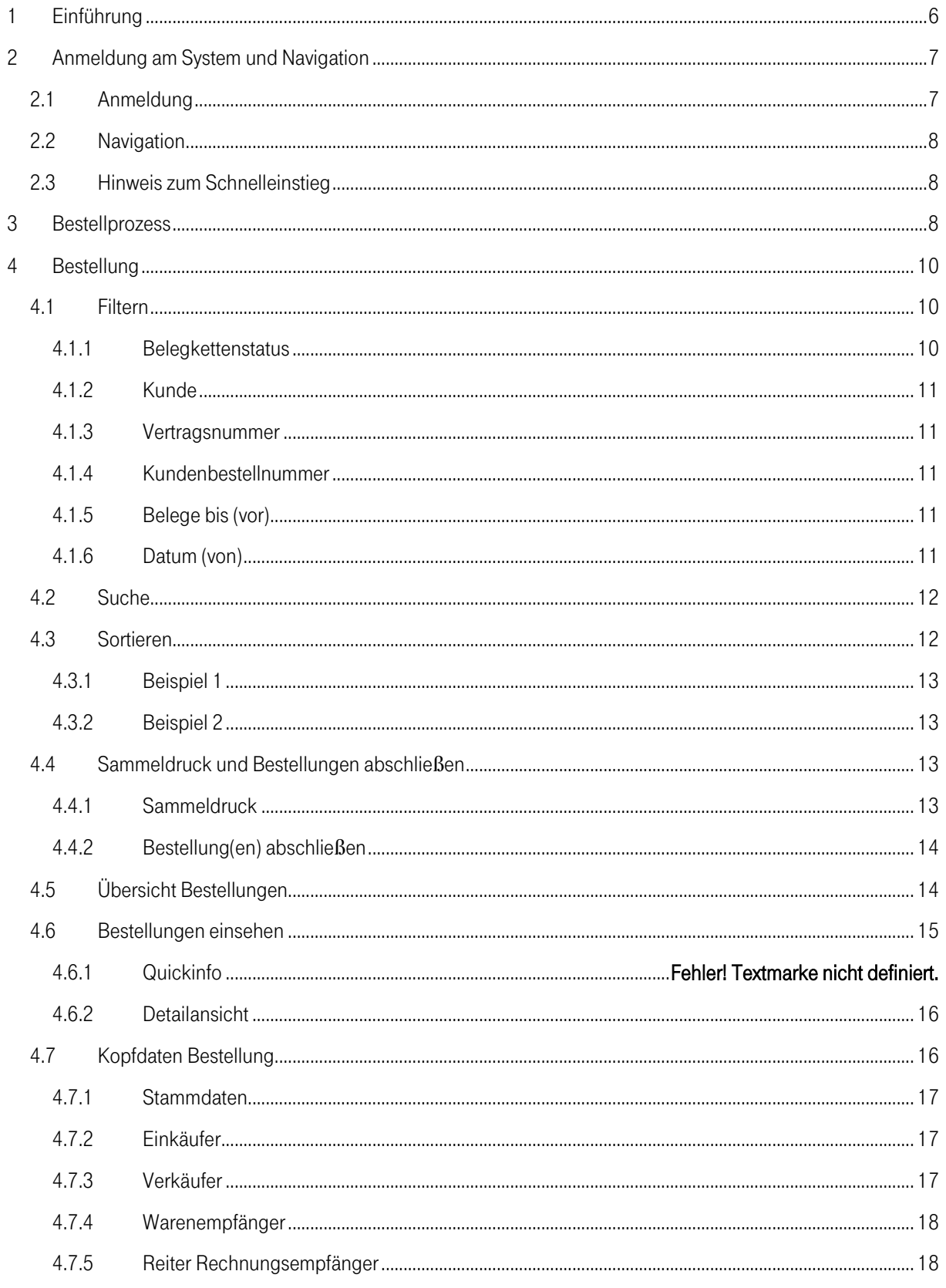

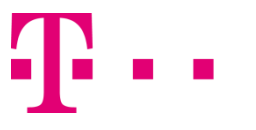

T-Systems Multimedia Solutions GmbH

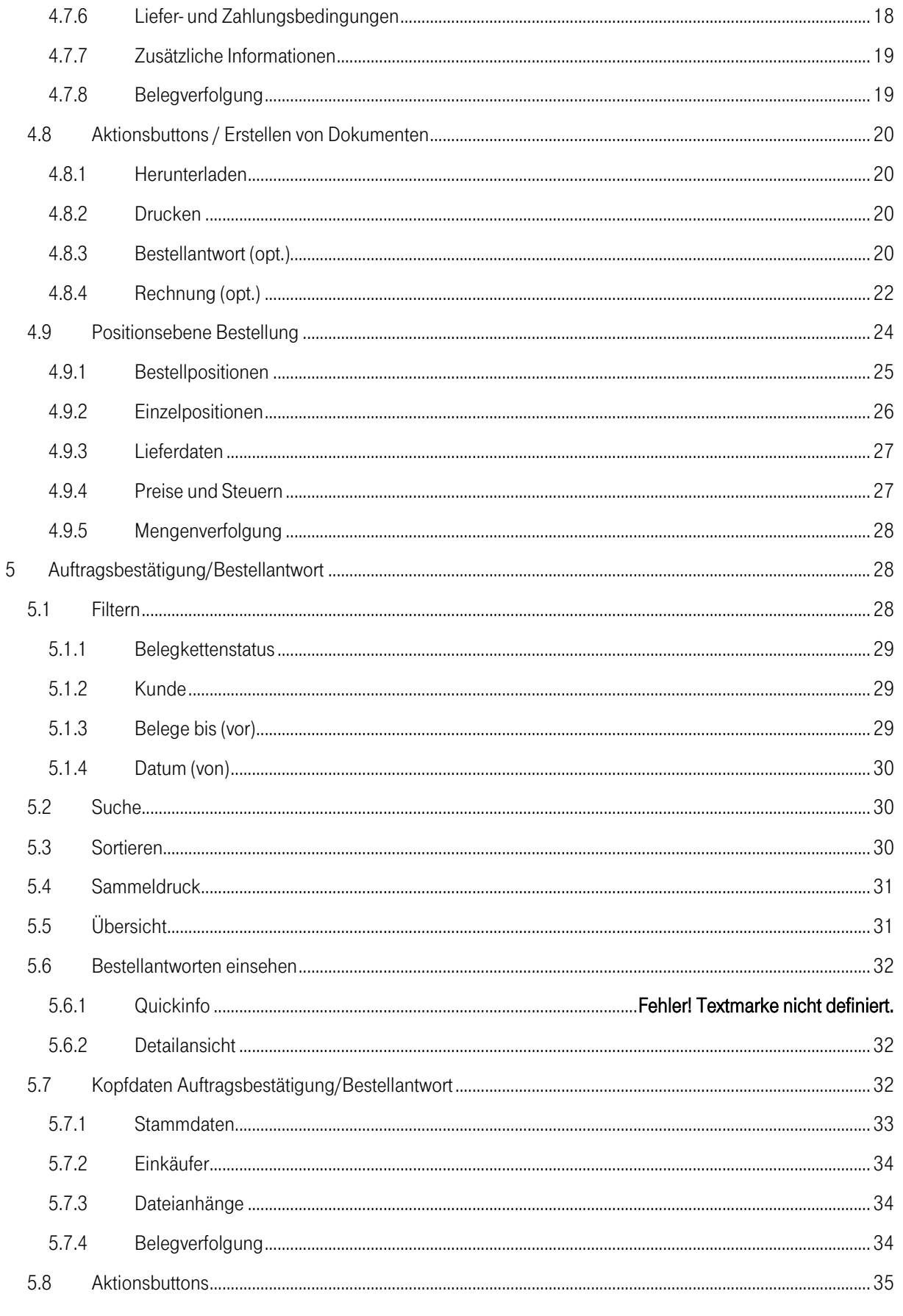

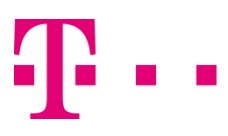

T-Systems Multimedia Solutions GmbH

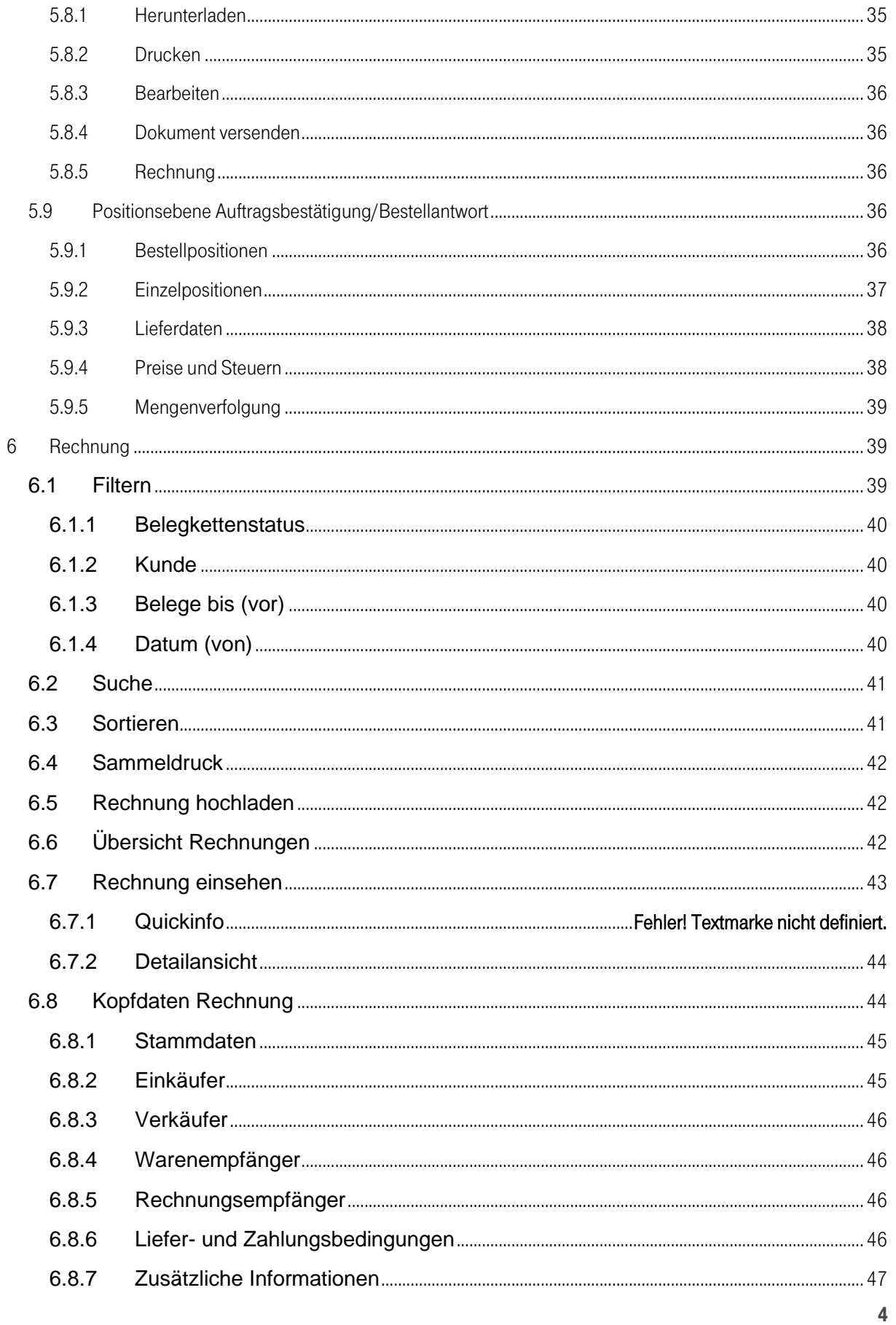

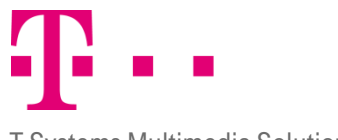

T-Systems Multimedia Solutions GmbH

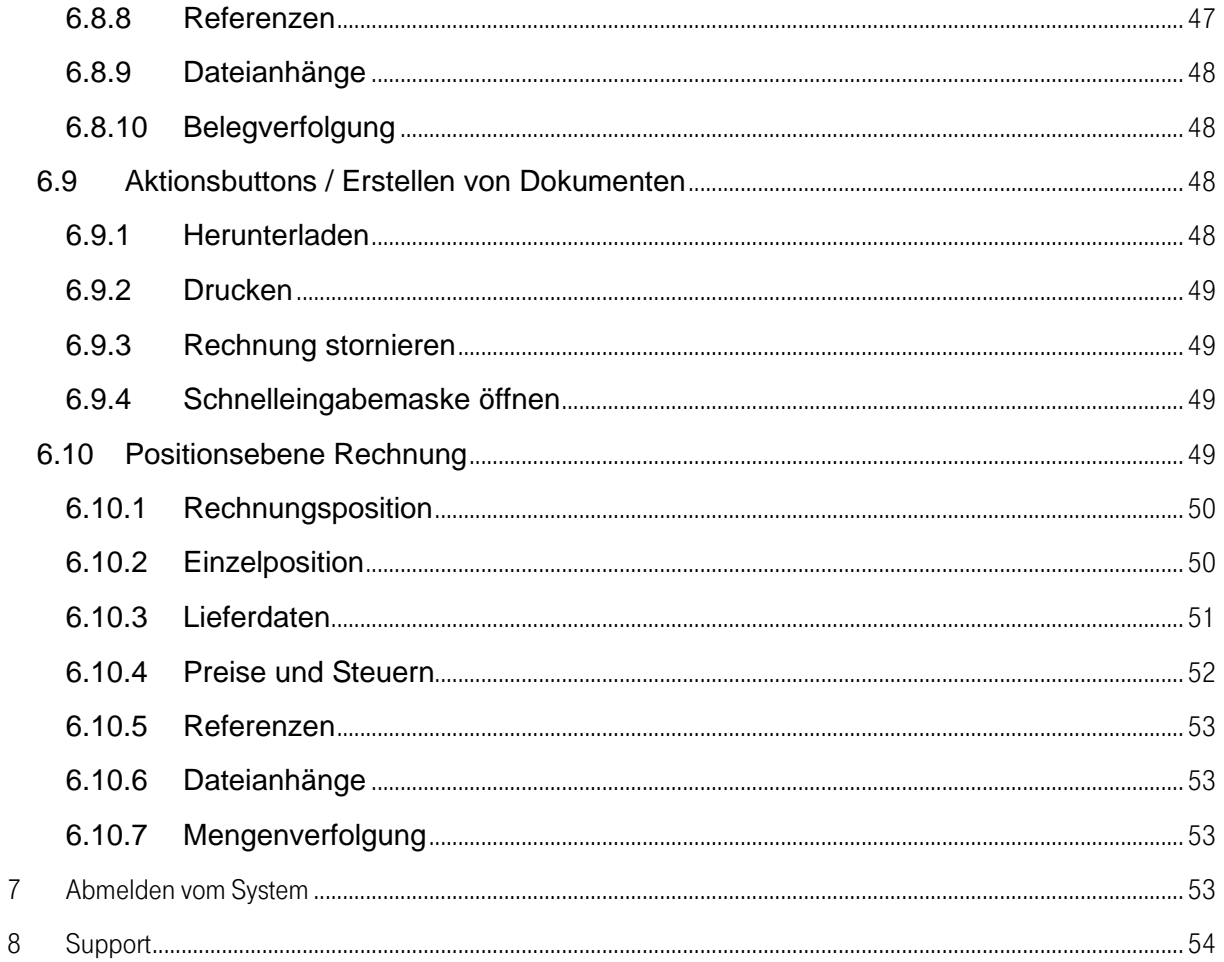

T-Systems Multimedia Solutions GmbH

# <span id="page-5-0"></span>1 Einführung

Das P!ONE Supplier Management der T-Systems Multimedia Solutions ist eine geeignete Softwarelösung für elektronische Marktplätze, auf denen eine vollständige Integration aller Teilnehmer erwünscht wird. Mit dem Supplier Management lassen sich bedeutende Preisvorteile für beschaffende Organisationen und eine deutliche Steigerung der Prozess-Effizienz sowohl auf Einkäufer- als auch auf Lieferantenseite erzielen. Das Supplier Management ermöglicht Ihnen den lückenlosen Austausch von Bestell- und Lieferdaten zwischen Einkäufern und Lieferanten und vereinfacht so Ihre Geschäftsabläufe. Dabei werden die ausgetauschten Daten automatisch ohne Medienbrüche vom ERP-System des Kunden zum eigenen System übertragen. Unser System eignet sich sowohl für Großunternehmen, die SAP R/3 Systeme einsetzen als auch für kleine Unternehmen mit proprietären Warenwirtschaftssystemen die integrativ an die Plattform oder den Private Exchange angeschlossen werden.

Geschäftsprozesse zwischen Partnern werden über Dokumente abgebildet. Das Supplier Management visualisiert diese Dokumente, macht den Status verfolgbar und wertet diese Dokumente aus. Es sorgt so für eine lückenlose Belegentwicklung innerhalb der Warenkette. Prozessketten können komplett abgebildet werden, auch wenn die beteiligten IT - Systeme nicht die gewünschte Funktionalität bereitstellen. Das Supplier Management kann diese Informationen ergänzen und über das Web-basierte Frontend fehlende Funktionalitäten zur Verfügung stellen. Es schafft eine Integrationsplattform, die durch die Verknüpfung von Geschäftsprozessen, Unternehmenssystemen, Datenbanken und Workflows für den Dokumentenaustausch zwischen beliebigen Anwendungen aller Teilnehmer sorgt. Dabei ermöglichen unsere Pakete eine echte Anwendungs- und Prozessoptimierung. Dies ist eine Fortentwicklung von Systemen, die nur aus einzelnen unabhängigen Paketen zusammengesetzt sind, die meistens nur die Schnittstellenprogrammierung optimieren. Stattdessen gilt es, die verschiedenen Elemente so zielgerichtet einzusetzen, dass sie wirklich als optimale Komponenten zur Prozessoptimierung genutzt werden können. Um dies zu gewährleisten bringen wir fundierte Kenntnisse der technischen Systeme und Prozessketten mit sowie eine ausgesprochene Kompetenz bei der Strategieberatung.

Dieses Dokument erklärt mit Hilfe von Screenshots verschiedene Bearbeitungsmöglichkeiten sowie die Handhabung des Supplier Managements.

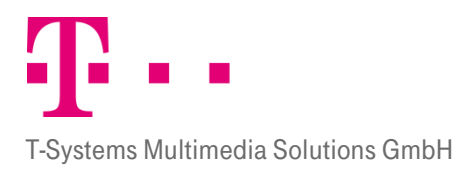

# <span id="page-6-0"></span>2 Anmeldung am System und Navigation

#### <span id="page-6-1"></span>2.1 ANMELDUNG

Das Lieferantenportal erreichen Sie unter folgendem Link:

<https://eps-psm.procurement-one.de/iSell/>

Nach der ersten Anmeldung ist es zwingend notwendig, dass Ihnen mitgeteilte Initialpasswort unter dem Reiter "Persönliche Daten" und dann unter "Kennwort ändern" zu ändern.

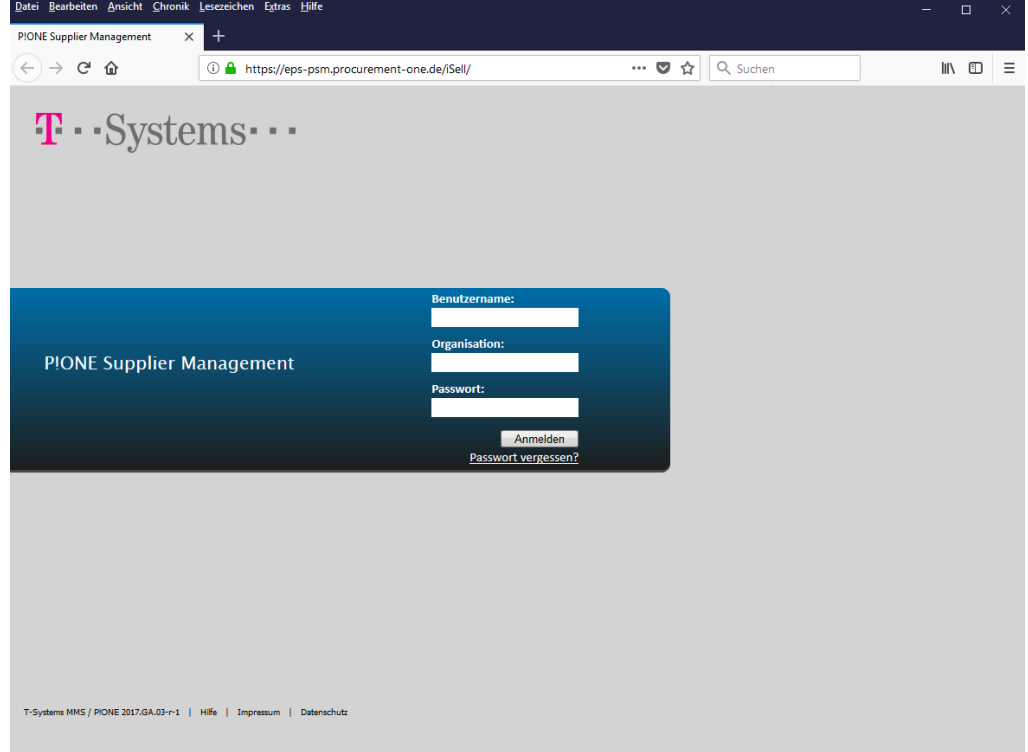

Abbildung 1: Anmeldung am System.

Jeder Benutzer hat die Möglichkeit, sein Kennwort bzw. Passwort im eigenen Benutzerprofil zu ändern.

Für die Vergabe der Passwörter gelten folgende Konventionen:

- Mindestlänge 8 Zeichen (Maximallänge 16 Zeichen)
- Folgende Zeichen dürfen verwendet werden:
	- **E** Kleinbuchstaben [a-z]
	- Großbuchstaben [A-Z]
	- Ziffern [0-9]
	- Folgende Sonderzeichen [+-\*:\_=#,]
- Das Passwort muss Zeichen aus mindestens drei der genannten vier Gruppen enthalten.
- Benutzername, Vor- und Nachname dürfen nicht enthalten sein.

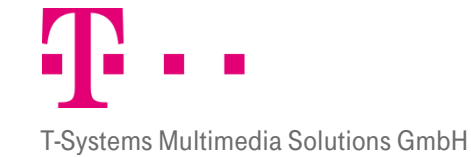

Das Passwort muss alle 90 Tage vom Nutzer geändert werden. Der Benutzer erhält gegen Ablauf der 90 Tage Erinnerungsmails, die ihn daran erinnern das Passwort zu ändern. Wird das Passwort nicht innerhalb der 90 Tage geändert, so wird der Benutzeraccount gesperrt. Eine Wiederfreigabe ist nur über die Hotline möglich.

#### <span id="page-7-0"></span>2.2 Navigation

Die Navigation und der Bildschirmaufbau des Supplier Managements gestalten sich einfach. Direkt nach dem Einloggen gelangen Sie auf den Reiter "Bestellung" und bekommen im oberen Bildschirmbereich die Hauptnavigationsleiste angezeigt.

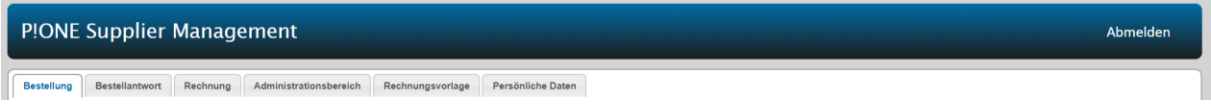

Abbildung 2: Hauptnavigationsleiste.

Je nach Zugriffsrechten, bekommt der Benutzer hier alle vorhandenen Reiter angezeigt oder nur die Reiter, die für ihn freigeschaltet wurden. Die verschiedenen Reiter und ihre Funktion sind in folgender Tabelle aufgelistet:

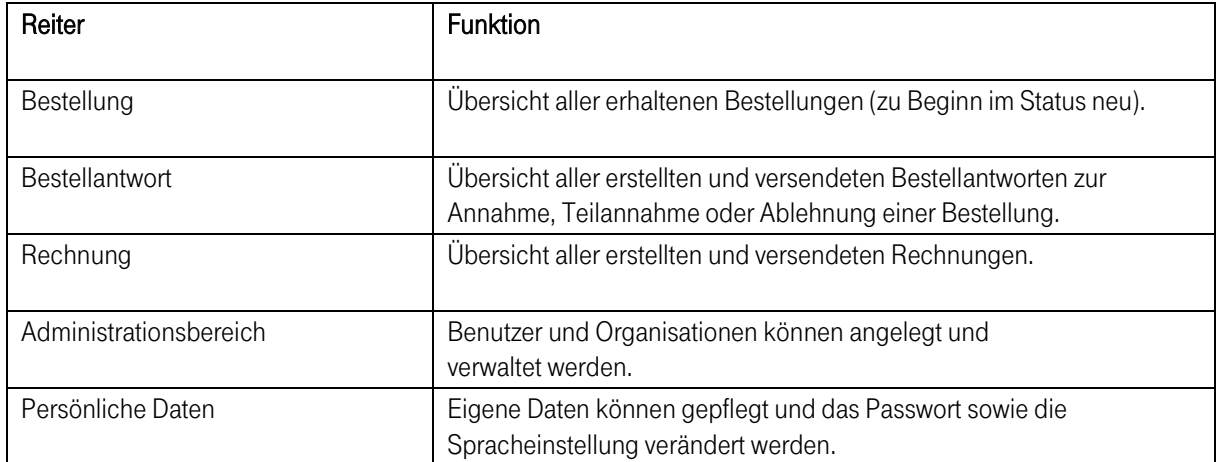

Tabelle 1: Überblick Reiter

### <span id="page-7-1"></span>2.3 Hinweis zum Schnelleinstieg

Nach Empfang einer Email über den Eingang einer Bestellung, können Sie innerhalb des P!ONE Supplier Managements einfach die Bestelldaten aus dem Bestelldokument entnehmen und die Bestellung in Ihren Systemen wie gewohnt abwickeln. Anschließend markieren Sie die Bestellung per Mausklick in dem entsprechenden Kästchen und klicken auf den Button "Bestellung abschließen". Weitergehende Aktivitäten sind im Supplier Management grundsätzlich nicht notwendig.

# <span id="page-7-2"></span>3 Bestellprozess

Im Lieferantenportal gibt es verschiedene Typen von Dokumenten, die von Einkäufer und Verkäufer ausgetauscht werden.

Der Dokumentenaustausch beginnt damit, dass der Besteller dem Lieferanten eine Bestellung zusendet. Alle neu ins System eingegangenen Dokumente erhalten den Status "neu".

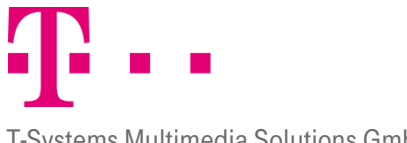

#### T-Systems Multimedia Solutions GmbH

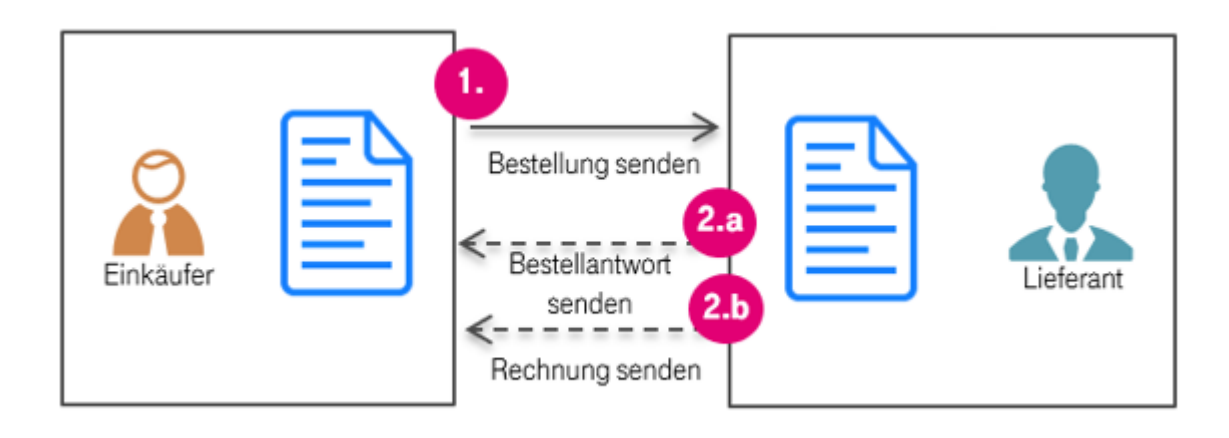

Abbildung 3: Überblick Bestellprozess.

Im Lieferantenportal werden die Bestellungen des einkaufenden Unternehmens empfangen. Optional können freigeschaltete Lieferanten Bestellantworten zurückschicken, um eine Bestellung in Teilen oder ganz zu akzeptieren oder abzulehnen. Ebenso optional können dafür freigeschaltete Lieferanten Rechnungen versenden. Je nach Prozessschritt, den sie gerade durchlaufen, haben die Dokumente einen anderen Status. Die verschiedenen Status und ihre Bedeutung für die jeweiligen Dokumententypen werden in der nachfolgenden Tabelle erläutert. Dokumententypen und Status, die nur für freigeschaltete Lieferanten sichtbar sind, wurden mit dem Hinweis "opt." versehen.

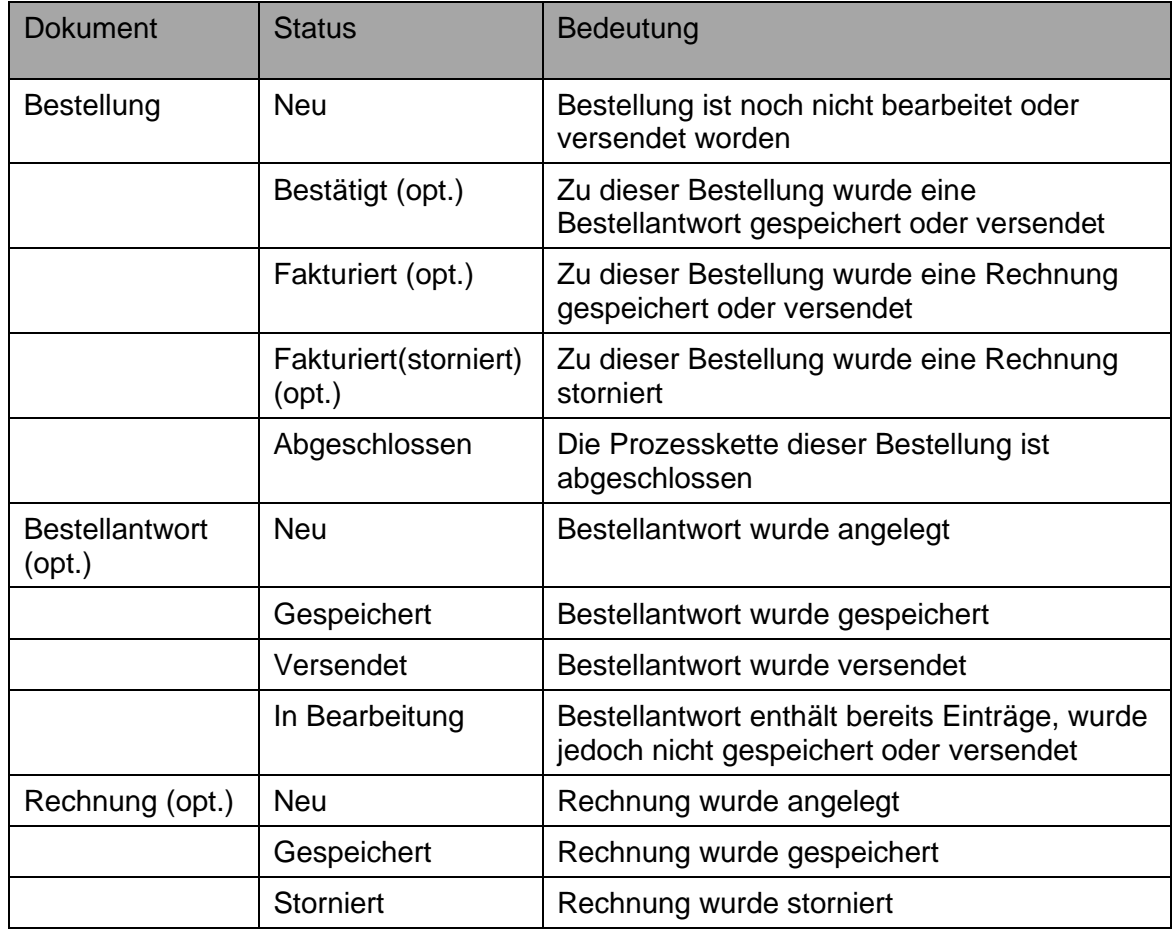

![](_page_9_Picture_0.jpeg)

![](_page_9_Picture_121.jpeg)

Tabelle 2: Überblick Dokumentenstatus

# <span id="page-9-0"></span>4 Bestellung

Auf dem Reiter "Bestellung" können Bestellungen eingesehen und ausgedruckt werden. Es kann nach Bestellungen gesucht und gefiltert werden und die Sortierung kann festgelegt werden. In den Dokumenten des Moduls können Änderungen und Ergänzungen vorgenommen werden.

![](_page_9_Picture_122.jpeg)

Abbildung 4: Übersicht Reiter "Bestellungen".

# <span id="page-9-1"></span>4.1 Filtern

Über den Bereich "Filter" können Bestellungen nach den Kriterien Belegkettenstatus, Kunde, Datum und Belege bis(vor) selektiert und angezeigt werden. Durch die verschiedenen Möglichkeiten, die Dokumente zu filtern, wird die Suche nach bestimmten Bestellungen erleichtert.

#### **FILTER**

![](_page_9_Picture_123.jpeg)

Abbildung 5: Filter.

#### <span id="page-9-2"></span>4.1.1 Belegkettenstatus

Die Auswahl eines Belegkettenstatus über das Drop-Down-Menü grenzt die später dargestellte Anzahl der Bestellungen ein. Als Standardeinstellung wird stets nach dem Status "Neu" gefiltert.

Insgesamt kann nachfolgendem Belegkettenstatus gefiltert werden:

![](_page_10_Picture_0.jpeg)

#### T-Systems Multimedia Solutions GmbH

![](_page_10_Picture_153.jpeg)

Tabelle 3: Filtern nach Belegkettenstatus.

#### <span id="page-10-0"></span>**4.1.2 KUNDE**

Ein weiteres Kriterium, nach dem die Bestellungen gefiltert werden können, ist der Kundenname. Im Drop-Down-Menü erscheinen alle Firmen, die bei Ihnen einkaufen.

![](_page_10_Picture_154.jpeg)

Abbildung 6: Filter nach dem Kundennamen.

#### <span id="page-10-1"></span>4.1.3 Vertragsnummer

In diesem Drop-Down-Menü kann nach allen eingetragenen Vertragsnummern gefiltert werden.

#### <span id="page-10-2"></span>4.1.4 Kundenbestellnummer

In diesem Drop-Down-Menü kann nach allen eingetragenen Kundenbestellnummern gefiltert werden.

#### <span id="page-10-3"></span>4.1.5 Belege bis (vor)

In diesem Drop-Down-Menü können die Tage, Wochen oder Monate ausgewählt werden, die beim Filtern der eingegangenen Bestellungen als Zeitraum berücksichtigt werden sollen. Hierbei wird immer vom heutigen Tag ausgegangen. Basis ist das Belegdatum.

![](_page_10_Picture_155.jpeg)

Abbildung 7: Filtern nach Belegen.

#### <span id="page-10-4"></span>4.1.6 Datum (von)

Unter Datum können Sie in dem Feld "Datum (von)" ein Datum hinterlegen. Es werden Ihnen dann nur Dokumente angezeigt, die dieses Belegdatum haben. Das Datum muss folgendes Format haben: TT.MM.JJ. Zur Bestimmung des Datums können Sie den Popup Kalender nutzen, den Sie durch Anklicken des Kalender-Symbols öffnen

![](_page_11_Picture_0.jpeg)

können. Wenn Sie ein Datum in dem Popup Kalender anklicken, wird dieses automatisch in das Datumsfeld übertragen.

![](_page_11_Picture_155.jpeg)

Abbildung 8: Filtern nach Datum.

#### <span id="page-11-0"></span>4.2 Suche

Alternativ zum Filtern kann im rechten Bildschirmbereich unter "Suche" über die Angabe der Belegnummer oder DBID eine Ähnlichkeitssuche nach Bestellungen durchgeführt werden.

![](_page_11_Picture_156.jpeg)

![](_page_11_Figure_9.jpeg)

Über das Drop-Down-Menü im Feld legen Sie fest, ob Sie nach einer Belegnummer oder einer DBID suchen wollen. Anschließend können Sie im Feld "suche nach" die gewünschte Nummer eingeben. Sie können auch nur einzelne Zeichen der Belegnummer oder DBID angeben, dann werden alle Dokumente angezeigt, die diese Zahlenkombination enthalten. Mit der Funktion "exakte Suche" haben Sie die Möglichkeit, eine exakte Suche auszuführen. Dann werden nur Dokumente angezeigt, deren Belegnummer oder DBID absolut identisch mit dem eingetragenen Wert sind.

#### <span id="page-11-1"></span>4.3 Sortieren

Sie können die gefilterten Ergebnisse zur besseren Übersicht sortieren und so nach Belieben anordnen. Zum Sortieren können Sie alle Felder der Übersichtstabelle heranziehen:

- Kunde
- Kundenbestellnummer
- **•** Verkäufer
- Dokumenttyp
- **•** Belegnummer
- Belegdatum
- Summe

![](_page_12_Picture_1.jpeg)

Klicken Sie auf den Spaltentitel, den Sie zum Sortieren heranziehen möchten. Bei einmaligem Anklicken werden die Dokumente aufsteigend sortiert, ein nochmaliges Anklicken bewirkt eine absteigende Sortierung.

## <span id="page-12-0"></span>4.3.1 Beispiel 1

Gesucht werden alle Dokumente von einem bestimmten Kunden. Ein Klick auf den Spaltentitel mit der Aufschrift "Belegnummer" bewirkt eine aufsteigende Sortierung aller Ergebnisse in der Übersichtstabelle nach Belegnummer.

![](_page_12_Picture_118.jpeg)

Abbildung 10: Sortieren nach Belegnummer

## <span id="page-12-1"></span>4.3.2 Beispiel 2

Sie wollen nur Dokumente vom Kunden "ACME Produkte Co." angezeigt bekommen und filtern deswegen nach seinem Namen. Nun wollen Sie die Entwicklung der Gesamtsumme der einzelnen Bestellungen innerhalb der letzten beiden Monate verfolgen. Ein Klick auf den Spaltentitel "Belegdatum" bewirkt eine aufsteigende Sortierung der Ergebnisse nach Erstellungsdatum. Dabei wird von der ältesten Bestellung ausgegangen.

![](_page_12_Picture_119.jpeg)

Abbildung 11: Sortierung nach Kunde und Belegdatum.

Durch nochmaliges Anklicken des Spaltentitels "Belegdatum" kann auch eine absteigende Sortierung gewählt werden. Dann wird die aktuellste Bestellung an erster Stelle angezeigt.

# <span id="page-12-2"></span>4.4 Sammeldruck und Bestellungen abschließen

#### <span id="page-12-3"></span>4.4.1 SAMMELDRUCK

Mit der Funktion "Sammeldruck" können Bestellungen gesammelt ausgedruckt werden. Dazu markieren Sie entweder die leeren Kästchen vor den gewünschten Bestellungen oder das leere Kästchen in der obersten Zeile,

![](_page_13_Picture_0.jpeg)

#### T-Systems Multimedia Solutions GmbH

um alle auszuwählen. Klicken Sie anschließend auf "Sammeldruck".

![](_page_13_Picture_136.jpeg)

Abbildung 12: Sammeldruck.

Der Button "Sammelbestätigung" hat in diesem Kontext - ohne die entsprechende Berechtigung - keine Funktion.

#### <span id="page-13-0"></span>4.4.2 Bestellung(en) abschlie**ß**en

Mit der Funktion "Bestellung(en) abschließen" können Bestellungen gesammelt abgeschlossen werden. Dazu markieren Sie entweder die leeren Kästchen vor den gewünschten Bestellungen oder das leere Kästchen in der obersten Zeile, um alle auszuwählen und klicken anschließend auf "Bestellung(en) abschließen".

![](_page_13_Picture_137.jpeg)

Abbildung 13: Bestellungen abschließen.

### <span id="page-13-1"></span>4.5 Übersicht Bestellungen

Im unteren Bereich des Reiters "Bestellungen" finden Sie eine Übersicht über die Bestellungen.

![](_page_13_Picture_138.jpeg)

Abbildung 14: Bestellübersicht.

In der Ansicht werden die Spalten Kunde, Kundenbestellnummer, Verkäufer, Dokumenttyp, Belegnummer, Belegdatum, Summe, Status und Aktionen angezeigt. Das Kästchen zu Beginn jeder Zeile wird zur Auswahl mehrerer Dokumente bei Erstellung eines Sammeldrucks bzw. zum Sammeldownload verwendet. Die Kästchen können durch einmaliges Anklicken markiert werden. Ein erneuter Klick in dasselbe Kästchen entfernt die Markierung wieder. Sie können auch alle Kästchen markieren, indem Sie das Kästchen in der obersten Zeile anklicken.

Folgende Spalten stehen Ihnen zur Verfügung:

**Kunde:** Hier werden die Namen der einkaufenden Firmen angegeben.

T-Systems Multimedia Solutions GmbH

- **E** Kundenbestellnummer: Bestellnummer aus dem Warenwirtschaftssystem des Kunden.
- **Verkäufer:** In dieser Spalte werden die Verkäufernamen aufgelistet.
- **Dokumenttyp:** Hier wird die Art des Dokuments angegeben.
- **Eblegnummer:** Ist eine vom Käufer individuell vergebene Nummer für die Bestellung.
- **Belegdatum:** In dieser Spalte wird das Datum, an dem die Bestellung aufgegeben wurde, angezeigt.
- **E** Summe: Die Spalte beinhaltet die Gesamtsumme der Bestellung.
- **E** Status: Wenn Sie den Mauszeiger auf eine Symbolleiste bewegen, wird Ihnen ein kleines Fenster angezeigt, in dem Ihnen weitere Zustände des Bestellprozesses angezeigt werden können – ist in diesem Kontext nicht relevant.
- **Aktionen:** Durch Anklicken der Aktionsicons im Feld "Aktionen" können Sie ein beliebiges Dokument als PDF oder als XML öffnen.

### <span id="page-14-0"></span>4.6 Bestellungen einsehen

#### 4.6.1 QuickInfo

Ein Klick auf das "+" am Anfang der Zeile eines Dokumentes liefert eine schnelle Übersicht über den Prozessverlauf eines Dokumentes. In der Mengenverfolgung erhalten Sie eine Übersicht darüber, welche Mengen von welcher Position bestätigt, geändert, geliefert und in Rechnung gestellt wurden und für welche Mengen der jeweiligen Position diese Schritte noch ausstehen bzw. in Bearbeitung sind.

![](_page_14_Picture_160.jpeg)

Abbildung 15: Ansicht Prozessverlauf eines Dokuments.

![](_page_15_Picture_0.jpeg)

#### <span id="page-15-0"></span>4.6.2 Detailansicht

Um mehr Details zu erfahren, können Sie auch in die Detailansicht wechseln. Klicken Sie dazu das entsprechende Dokument an. Daraufhin gelangen Sie in die Positionsebene des jeweiligen Dokumentes, wo sämtliche Positionen der jeweiligen Bestellung eingesehen und Aktionen ausgeführt werden können.

![](_page_15_Picture_56.jpeg)

Abbildung 16: Detailansicht Bestellungen.

### <span id="page-15-1"></span>4.7 Kopfdaten Bestellung

Die Kopfdaten sind in der Detailansicht einsehbar und befinden sich im oberen Bildschirmbereich.

![](_page_15_Picture_57.jpeg)

Abbildung 17: Kopfdaten einer Bestellung.

![](_page_16_Picture_0.jpeg)

T-Systems Multimedia Solutions GmbH

Zu den Kopfdaten gehören die Stammdaten sowie die Reiter mit zusätzlichen Informationen. Über die Navigationsleiste können Sie sich im oberen Bildschirmbereich rechts von den Stammdaten detailliertere Informationen zu einer Bestellung anzeigen lassen.

## <span id="page-16-0"></span>4.7.1 Stammdaten

Die Stammdaten zur Identifizierung der Bestellung (oben) bleiben auf allen Reitern im oberen Bereich bestehen.

#### **BESTELLUNG**

![](_page_16_Picture_238.jpeg)

Abbildung 18: Stammdaten einer Bestellung.

Folgende Informationen stehen zur Verfügung:

- **Belegnummer:** In diesem Feld wird die Belegnummer angezeigt, die für diese Bestellung vergeben wurde.
- **Belegdatum:** Es gibt das Datum an, an dem das Dokument erstellt wurde.
- **Kunde:** Das Feld z zeigt an, von welchem Kunden die Bestellung aufgegeben wurde.
- **EXundenbestellreferenz:** Ist eine vom Kunden mitgegebene Bestellnummer.
- **E** Werks-ID: Sie ist eine Identifikationsnummer des Kunden.
- **E** Bestellantwort erwartet: Dieses Feld zeigt an, ob der Kunde eine Bestellantwort erwartet.
- **E. Lieferdatum:** Hier wird das vom Kunden erwartete Datum für die Lieferung der Bestellung angezeigt.
- **· Währung:** Hier wird die derzeit verwendete Währungseinheit angezeigt.
- **· DBID:** Sie ist die systemintern vergebene eindeutige Referenznummer.
- **E** Status: Der Status der Belegkette zeigt den Prozessstatus, in dem sich das Dokument gerade befindet (siehe Kapitel 4.1.1).

### <span id="page-16-1"></span>4.7.2 Einkäufer

Auf dem Reiter "Einkäufer" werden die Stamm- und Adressdaten der einkaufenden Firma sowie Name und Kontaktnummern des Ansprechpartners angezeigt. Zusätzlich gibt es ein Feld für den registrierten Namen und die Mehrwertsteuer-Nummer.

![](_page_16_Picture_239.jpeg)

Abbildung 19: Reiter "Einkäufer".

# <span id="page-16-2"></span>4.7.3 Verkäufer

Auf dem Reiter "Verkäufer" werden die Stammdaten sowie die Adressdaten der Firma bereitgestellt, bei der die entsprechende Bestellung aufgegeben wurde. Zusätzlich kann der Einkäufer hier einen Ansprechpartner benennen. Unter dem Adressfeld befindet sich ein Feld für den registrierten Namen und die Mehrwertsteuernummer.

![](_page_17_Picture_0.jpeg)

#### T-Systems Multimedia Solutions GmbH

![](_page_17_Picture_142.jpeg)

Abbildung 20: Reiter "Verkäufer".

### <span id="page-17-0"></span>4.7.4 Warenempfänger

Der Reiter "Warenempfänger" zeigt die Adressdaten der Firma an, an die die Bestellung geliefert werden soll. Zusätzlich werden Felder für den Namen und die Kontaktnummer des Ansprechpartners bereitgehalten. In den meisten Fällen unterscheiden sich die Daten des Ansprechpartners nicht von denen der einkaufenden Firma. Die als Warenempfänger angegebene Person ist jedoch meist eine andere als der zuvor angegebene Einkäufer.

![](_page_17_Picture_143.jpeg)

Abbildung 21: Reiter "Warenempfänger".

## <span id="page-17-1"></span>4.7.5 Reiter Rechnungsempfänger

Der Reiter "Rechnungsempfänger" zeigt die Adressdaten der Firma sowie Name und Kontaktnummer des Ansprechpartners, an den Rechnungen gestellt werden können.

#### <span id="page-17-2"></span>4.7.6 Liefer- und Zahlungsbedingungen

Der Reiter "Liefer- und Zahlungsbedingungen" zeigt an, welche Bedingungen für Lieferung, Transport und Zahlung festgelegt wurden.

#### **DETAILS** Einkäufer | Verkäufer | Ware mpfänger | Rechnungsempfänger | Liefer- und Zahlungsbedingungen | Zusätzliche Informat Lieferbedingungen: Lieferkonditionen: Bemerkung Transporth Frühestes Lieferdatum Spätestes Lieferdatun Nr.: Zahlungsbedingungen Skonto/Rabatt in % Gültig bis: Nettofälligkeit Zusatzwert Weitere Zahlungsbedingungen

Abbildung 22: Reiter "Liefer- und Zahlungsbedingungen".

Hier stehen folgende Informationen zur Verfügung:

![](_page_18_Picture_0.jpeg)

T-Systems Multimedia Solutions GmbH

- **· Früheste und das späteste Lieferdatum:** Sie geben den Zeitraum an, in dem die Lieferung planmäßig geliefert werden soll.
- **E** Lieferbedingungen, Lieferkonditionen, Transportbedingungen und Bemerkungen: Sie betreffen Serviceleistungen des Verkäufers nach dem Kauf, Verpackungs- und Transportkosten sowie Gewährleistungsrechte und formalrechtliche Bestimmungen für einen Streitfall.
- **E Zahlungsbedingungen:** Hier können evtl. vereinbarte Zahlungsbedingungen hinterlegt werden. Zum Beispiel könnte vereinbart worden sein, dass der Kunde 3% Rabatt bei sofortiger Bezahlung erhält.
- **E** Skonto/Rabatt: Dieses Feld bezieht sich auf die festgelegten Rabatte.
- **E** Gültig bis: Hier wird angezeigt, bis wann der Skonto oder Rabatt gültig sein kann.
- **Nettofälligkeit:** Sie gibt das Datum an, zu dem ein offener Posten ohne Skontoabzug zu zahlen ist.
- **E** Zusatzwert, weitere Zahlungsbedingungen: Hier können zusätzliche Informationen stehen.

## <span id="page-18-0"></span>4.7.7 Zusätzliche Informationen

Auf dem Reiter "Zusätzliche Informationen" werden Felder für diverse Referenznummern, für das Referenzdatum und das Datum angezeigt, in dem die Bestellung gültig ist. Zusätzlich werden Felder für eventuelle Bemerkungen des Einkäufers angezeigt.

![](_page_18_Picture_236.jpeg)

Abbildung 23: Reiter "Zusätzliche Informationen".

- **E** Kunden-Vertragsnummer und Lieferanten-Vertragsnummer: Diese Felder enthalten die Referenz-Vertragsnummern aus bestehenden Verträgen zwischen den Unternehmen und dem entsprechenden Lieferanten. Falls die Bestellung auf einem Angebot beruht, wird dessen Angebotsnummer als Referenznummer angegeben.
- **Referenzdatum:** Es bezieht sich ebenfalls auf dieses Angebot.
- **E** Bestellung gültig von bis: Hier wird der Zeitraum innerhalb dessen die Bestellung Gültigkeit besitzt angegeben.
- ID der Referenz, Wert der Referenz und Anmerkungen dieser Bestellung: Diese Felder können weitere Informationen beinhalten.

#### <span id="page-18-1"></span>4.7.8 Belegverfolgung

Nach Aufruf des Reiters "Belegverfolgung" wird Ihnen eine Baumstruktur sämtlicher Dokumente angezeigt, die mit diesem Dokument in Beziehung stehen. An oberster Stelle steht das derzeit geöffnete Bestelldokument. Die Folgedokumente werden chronologisch in einem Organisationsbaum aufgelistet. Durch Anklicken der einzelnen Dokumente können Sie direkt in das jeweilige Dokument springen. Zur besseren Übersicht können Sie einzelne

![](_page_19_Picture_0.jpeg)

T-Systems Multimedia Solutions GmbH

Teile des Baumes schließen. Klicken Sie dazu auf das □ vor einem Dokument. Zu jedem Dokument werden Erstellungsdatum, Belegnummer und der aktuelle Status angezeigt.

#### **DETAILS**

Einkäufer | Verkäufer | Warenempfänger | Rechnungsempfänger | Liefer- und Zahlungsbedingungen | Zusätzliche Informationen | Belegverfolgung

----<br>Bestellung Belegdatum: 11.02.2019 / Belegnummer: 725204 / Status: neu

Abbildung 24: Reiter "Belegverfolgung".

### <span id="page-19-0"></span>4.8 Aktionsbuttons / Erstellen von Dokumenten

Neben der Möglichkeit Dokumente einzusehen, bietet das Supplier Management die Möglichkeit, Bestellungen herunterzuladen und auszudrucken. Bearbeitet werden können Bestelldokumente nicht. Die Aktionsbuttons werden angezeigt, wenn Sie eine Bestellung in der Detailansicht öffnen.

![](_page_19_Picture_146.jpeg)

Abbildung 25: Aktionsbuttons Bestellung

#### <span id="page-19-1"></span>4.8.1 Herunterladen

Über den Button "Herunterladen" kann das aufgerufene Dokument als XML – Datei lokal gespeichert werden.

![](_page_19_Picture_147.jpeg)

Abbildung 26: Herunterladen einer XML-Datei.

Nach Anklicken des Links "hier" mit der rechten Maustaste, erscheint ein Windows Popup-Fenster, das Ihnen verschiedene Lösungen anbietet. Um die Datei zu speichern, wählen Sie "Ziel speichern unter" aus und bestimmen den Ordner, in dem das Dokument gespeichert werden soll. Wird der Link "hier" mit der linken Maustaste angeklickt, so öffnet sich ein Fenster, in dem das Dokument im XML-Format angezeigt wird.

### <span id="page-19-2"></span>4.8.2 Drucken

Nach dem Anklicken von "Drucken" wird Ihnen eine Druckvorschau angezeigt. Diese können Sie über einen auf Ihrem System installierten Drucker ausdrucken.

#### <span id="page-19-3"></span>4.8.3 Bestellantwort (opt.)

Über den Button "Bestellantwort", der nur für freigeschaltete Lieferanten sichtbar ist, kann eine Bestellantwort zu einer Bestellung erstellt werden. Weitere Informationen zu den Reitern der Detailansicht im Kapitel Fehler! V erweisquelle konnte nicht gefunden werden..

![](_page_20_Picture_0.jpeg)

#### T-Systems Multimedia Solutions GmbH

![](_page_20_Picture_94.jpeg)

Abbildung 27: Bestellantwort erstellen

Die Bestellantwort befindet sich nun im Status "neu".

Im unteren Bildschirmbereich unter "Bestellpositionen" kann nun jede Position akzeptiert, geändert oder abgewiesen werden.

Im Status "Akzeptiert" bleiben alle Felder wie in der Bestellung angegeben.

Im Status "Geändert" ändert sich die Ansicht und die Parameter der gewählten Position können angepasst werden. Nun kann der Einzelpreis, die Preiseinheit, die Menge und das bestätigte Lieferdatum geändert werden. Wichtig ist, dass die Maßeinheit für den Preis und die Menge gleich ist.

![](_page_20_Picture_95.jpeg)

Abbildung 28: Bestellantwort Status "Geändert"

Im Status "Abgewiesen" wird die ganze Zeile rot angezeigt.

![](_page_20_Picture_96.jpeg)

Abbildung 29: Bestellantwort Status "Abgewiesen"

Die Bestellantwort befindet sich nach der ersten Änderung im Status "In Bearbeitung"

Durch Klick auf "Dokument speichern" werden die Eintragungen gespeichert. Die Bestellantwort befindet sich nun im Status "gespeichert". Bei Bedarf kann sie erneut bearbeitet werden. Ist die Bearbeitung beendet, kann sie durch Klick auf "Dokument versenden" versendet werden. Die Bestellantwort befindet sich dann im Status "versendet" und wird als grüne Markierung in der Bestellübersicht angezeigt. Die Bestellung ist nun unter der Filterauswahl "Belegkettenstatus: bestätigt" zu finden.

![](_page_21_Picture_0.jpeg)

T-Systems Multimedia Solutions GmbH

| <b>FILTER</b>                                   |                               |                                   |                                  |                    |                                       | <b>SUCHE</b>                             |                               |              |               |                           |
|-------------------------------------------------|-------------------------------|-----------------------------------|----------------------------------|--------------------|---------------------------------------|------------------------------------------|-------------------------------|--------------|---------------|---------------------------|
| Belegkettenstatus.<br>Kunde:<br>Vertragsnummer: | Kundenbestellnummer:          | bestätigt<br>alle<br>alle<br>alle | Belege bis (vor)<br>Datum (von): | alle<br>皿          | $\sim$<br>Filter zurücksetzen Filtern | im Feld:<br>suche nach:<br>Exaide Suche: | Belegnummer<br><b>College</b> | $\vee$       |               | Suche zurücksetzen Suchen |
|                                                 | Sammeldruck Sammelbestätigung | Bestellung(en) abschließen        |                                  |                    |                                       |                                          |                               |              |               | Belege 1 - 15 von 16      |
|                                                 | $\Box$ Kunde                  | Kundenbestellnummer               | Verkäufer                        | <b>Dokumenttyp</b> | Belegnummer                           | Belegdatum -                             | Summe                         |              | <b>Status</b> | Aktionen                  |
| $\Box$                                          | ACME Produkte Co.             | 9928373                           | General-IT GmbH                  | Bestellung         | 725446                                | 12.02.19 09:08:42                        |                               | 2.938,00 EUR | $\bullet$     | $PDF - XML -$             |
| $\left  \cdot \right $                          | ACME Produkte Co.             | <b>JUUZ</b>                       | General-IT GmbH                  | Bestellung         | 721162                                | 28.01.19 12:42:13                        |                               | 3.093.00 EUR | <b>O</b> O    | $PDF - XML -$             |
|                                                 | ACME Produkte Co.             | 74zKT                             | General-IT GmbH                  | Bestellung         | 721159                                | 28.01.19 12:34:36                        |                               | 2.418,00 EUR | ۰o            | $PDF - XML -$             |
| $\left  \bullet \right $                        | ACME Produkte Co.             | ZHE                               | General-IT GmbH                  | Bestellung         | 721143                                | 28.01.19 11:16:50                        |                               | 6.615,00 EUR | 00            | $PDF - XML -$             |

Abbildung 30: Bestellung bestätigt

<span id="page-21-0"></span>Um die Bestellantwort einzusehen, wechseln Sie zum Reiter "Bestellantwort". Weiter Informationen unter Kapitel Fehler! Verweisquelle konnte nicht gefunden werden..

## 4.8.4 Rechnung (opt.)

Über den Button "Rechnung", der nur für freigeschaltete Lieferanten sichtbar ist, kann eine Rechnung zu einer Bestellung erstellt werden. Weitere Informationen zu den Reitern der Detailansicht im Kapite[l 6.8.](#page-43-1)

![](_page_21_Picture_78.jpeg)

Abbildung 31: Rechnung erstellen

Bei der Rechnungserstellung werden automatisch die Informationen der einzelnen Positionen angezeigt. Sofern die Mengen- und Preiseinheiten nicht eingetragen sind, müssen diese mit einer identischen Einheit eingetragen werden. Es können Änderungen an den Mengen und am Preis vorgenommen werden. Anschließend klicken Sie auf "Preis und Steuern berechnen".

Um eine neue Position durch eine Vorlage zu erstellen, klicken Sie auf "Vorlagen für neue Positionen".

![](_page_22_Picture_0.jpeg)

![](_page_22_Picture_62.jpeg)

Abbildung 32: Rechnungsvorlage

Die Felder werden automatisch durch die Vorlage befüllt. Anschließend klicken Sie auf "Änderungen bestätigen". Daraufhin öffnet sich ein Pop-up-Fenster, in dem Sie aufgefordert werden, die Nummer der Rechnungsposition anzugeben. Tragen Sie eine Nummer ein und bestätigen Sie die Eingabe.

![](_page_22_Picture_63.jpeg)

Abbildung 33: Rechnungsposition

Sobald alle Mussfelder gefüllt sind, kann die Rechnung über "Dokument speichern" gespeichert werden. Beim Verlassen der Schnelleingabemaske werden Sie auf fehlende Informationen (Pflichtfelder) hingewiesen, die Sie schrittweise nachtragen können.

![](_page_22_Picture_64.jpeg)

Abbildung 34: Fehlende Einträge in der Rechnung

![](_page_23_Picture_0.jpeg)

Durch erneutes Klicken auf "Dokument speichern" erhalten Sie eine abschließende Validierung und Bestätigung des Vorgangs. Die Rechnung befindet sich nun im Status "gespeichert".

![](_page_23_Picture_107.jpeg)

Abbildung 35: Rechnung gespeichert

Durch Klick auf "Rechnung versenden" wird die Rechnung an den Kunden versendet und befindet sich dann auch entsprechend in diesem Status. Die Bestellung wechselt in den Status "fakturiert" und wird mit einer grünen Markierung in der Bestellübersicht angezeigt. Die Bestellung ist nun unter der Filterauswahl "Belegkettenstatus: fakturiert" zu finden.

![](_page_23_Picture_108.jpeg)

Abbildung 36: Bestellung fakturiert

Um die Rechnung einzusehen, wechseln Sie zum Reiter "Rechnung". Weiter Informationen unter Kapitel Fehler! V erweisquelle konnte nicht gefunden werden..

#### <span id="page-23-0"></span>4.9 Positionsebene Bestellung

Die Positionsebene ist in der Detailansicht einsehbar und befindet sich im unteren Teil des Bildschirmes. Dort können Details zum bestellten Artikel eingesehen werden.

![](_page_23_Picture_109.jpeg)

Abbildung 37: Detailansicht einer Bestellung.

Auf den Reitern "Einzelpositionen", "Lieferdaten" und "Preise und Steuern" wird jeweils nur eine Position angezeigt. Um die anderen Positionen zu sehen, können die Pfeile unter der jeweiligen Position genutzt werden. Es wird dann der jeweils nächste oder vorherige bestellte Artikel angezeigt.

![](_page_24_Picture_0.jpeg)

### <span id="page-24-0"></span>4.9.1 Bestellpositionen

Unter "Bestellpositionen" wird Ihnen eine Übersicht über die bei Ihnen bestellten Artikel angezeigt.

![](_page_24_Picture_157.jpeg)

![](_page_24_Picture_158.jpeg)

Abbildung 38: Reiter "Bestellpositionen".

- **Nr.:** Jedem bestellten Artikel wird eine fortlaufende Nummer innerhalb der Bestellung zugeordnet, die in dieser Spalte aufgelistet.
- **EXTERNER INT.:** Sie ist eine vom Verkäufer vergebene Artikelnummer.
- **EXTERENDESChreibung:** Hier wird jeder bestellte Artikel kurz beschrieben.
- **Einzelpreis:** In dieser Spalte wird der Preis angegeben, den man bezahlen müsste, wenn man den Artikel in der Menge "1" bestellen würde.
- **Preiseinheit:** Sie zeigt an, welche Mengen an Artikeln im Einzelpreis enthalten sind. Hierfür ein Beispiel: Eine Packung Bleistifte kostet 1,10 Euro. In einer Packung sind 10 Bleistifte. Dann wäre die Preiseinheit "10 Packung". Bestellt man nun 2 Packungen, so zahlt man 2,20 Euro und erhält dafür 20 Bleistifte.
- Menge: Dieses Feld enthält die Bestellmenge sowie die Mengeneinheit (Paar, Stück, Packung ...) kodiert nach ISO Norm.
- **Positionssumme:** Die Positionssumme gibt den Gesamtpreis einer Position an. Sie ergibt sich aus der Bestellmenge und dem Einzelpreis (Menge \* Einzelpreis).
- **E** Gesamtsumme: Dieses Feld gibt die Gesamtsumme aller Positionen einer Bestellung an. Das System addiert alle Positionssummen und zeigt den Gesamtbetrag im Feld Gesamtsumme an.

![](_page_25_Picture_0.jpeg)

#### <span id="page-25-0"></span>4.9.2 Einzelpositionen

Unter "Einzelpositionen" werden Ihnen Informationen zu jeweils einem Artikel der Bestellung angezeigt. Um die anderen Bestellpositionen Ihrer Bestellung zu nutzen, können Sie die Blätterfunktion nutzen, die Sie unten rechts auf der Seite finden.

![](_page_25_Picture_163.jpeg)

Abbildung 39: Reiter "Einzelpositionen".

Folgende Informationen können Sie einsehen:

- **EXTERCHEDESChreibung: In dieser Spalte wird der bestellte Artikel kurz beschrieben.**
- **Positionsnummer (Einkäufer) / (Verkäufer)**: Sie zeigt die Positionsnummern für den Artikel an, die vom Einkäufer bzw. Verkäufer vergeben wurden.
- Artikelnummer vergeben vom Käufer/ vergeben vom Verkäufer/ vergeben vom Hersteller: Das sind die Artikelnummern, die der Käufer bzw. Verkäufer für den Artikel vergeben hat. Die Zusätze zu den Artikelnummern werden nur bei Bedarf ausgefüllt.
- **Eindeutige Identifizierung:** Sie ist wichtig für den Hersteller.
- **E** Abfragekriterium zur Identifizierung des Produktes: Das Feld wird vom Hersteller vergeben.
- **E** Standard Artikelnummer: Sie ist eine zusätzliche Identifizierungsnummer des Produktes oder der Dienstleistung.
- Warengruppenschlüssel: Er ist entwickelt worden, um einen einheitlichen Standard zu schaffen. Damit soll die Vergleichbarkeit von Daten zwischen den einzelnen Unternehmen und Stufen gesichert werden.
- **Positionstyp der Bestellposition**: Hier wird der Typ der Bestellposition festgelegt.
- **EXatalogartikel:** Das Feld zeigt an, ob es sich um eine Katalogbestellung oder eine Freitextbestellung handelt.
- ID und Wert der Referenz: Diese Felder enthalten zusätzliche Referenzwerte.
- **E** Anmerkungen: Hier sind weitere Informationen zur Bestellung beschrieben.

![](_page_26_Picture_0.jpeg)

T-Systems Multimedia Solutions GmbH

### <span id="page-26-0"></span>4.9.3 Lieferdaten

Der Reiter "Lieferdaten" enthält ausführliche Informationen über den Liefervertrag, die Lieferdetails, den Warenempfänger und den Ansprechpartner. Zusätzlich können evtl. beigefügte Lieferanweisungen und Bemerkungen zur Verpackung eingesehen werden. Die Angaben beziehen sich auf die aktuell angezeigte Position der Bestellung.

![](_page_26_Picture_91.jpeg)

Abbildung 40: Reiter "Lieferdaten".

### <span id="page-26-1"></span>4.9.4 Preise und Steuern

Auf dem Reiter "Preise und Steuern" werden nähere Informationen zu den veranschlagten Steuern sowie zu den Zu- und Abschlägen der oben aufgeführten Position bereitgestellt. Wenn Sie zuvor auf einem der anderen Reiter eine Position ausgewählt haben, so wird diese auch auf dem Reiter "Preise und Steuern" angezeigt. Sonst wird immer der erste Artikel angezeigt.

![](_page_26_Picture_92.jpeg)

Abbildung 41: Reiter "Preise und Steuern".

![](_page_27_Picture_0.jpeg)

#### <span id="page-27-0"></span>4.9.5 Mengenverfolgung

Die "Mengenverfolgung" gibt Ihnen eine Übersicht über den Prozessverlauf Ihres Bestelldokumentes. Hier erhalten Sie eine Übersicht darüber, welche Mengen von welcher Position bestätigt oder geändert wurden – im hiesigen Kontext nicht relevant.

![](_page_27_Picture_114.jpeg)

Abbildung 42: Reiter "Mengenverfolgung"

# <span id="page-27-1"></span>5 Auftragsbestätigung/Bestellantwort

Auf dem Reiter "Bestellantwort" können Bestellantworten eingesehen und ausgedruckt werden. Es kann nach Bestellantworten gesucht und gefiltert werden und die Sortierung kann festgelegt werden. In den Dokumenten des Moduls können Änderungen und Ergänzungen vorgenommen werden.

![](_page_27_Picture_115.jpeg)

Abbildung 43: Startseite Bestellantwort

#### <span id="page-27-2"></span>5.1 Filtern

Über den Bereich "Filter" können Bestellantworten nach den Kriterien Belegkettenstatus, Kunde, Datum und Belege bis(vor) selektiert und angezeigt werden.

Durch die verschiedenen Möglichkeiten, die Dokumente zu filtern, wird die Suche nach bestimmten Bestellungen erleichtert.

![](_page_27_Picture_116.jpeg)

Abbildung 44: Filter der Bestellantwort

![](_page_28_Picture_0.jpeg)

#### <span id="page-28-0"></span>5.1.1 Belegkettenstatus

Die Auswahl eines Status über das Drop-Down-Menü grenzt die später dargestellte Anzahl der Bestellantworten ein. Es besteht auch die Möglichkeit Bestellantworten mit allen Status zu berücksichtigen. Dazu wird der im Drop-Down-Menü "alle" gewählt.

#### **FILTER**

![](_page_28_Picture_123.jpeg)

Abbildung 45: Filteroptionen Bestellantwort

Zusätzlich können Bestellantworten folgende Status annehmen:

![](_page_28_Picture_124.jpeg)

Tabelle 4: Filtern nach Belegkettenstatus der Bestellantwort

### <span id="page-28-1"></span>**5.1.2 KUNDE**

Ein weiteres Kriterium, nach dem die Bestellantworten gefiltert werden können, ist der Kundenname. Im Drop-Down-Menü erscheinen alle Firmen, die bei Ihnen einkaufen.

![](_page_28_Picture_125.jpeg)

Abbildung 46: Filtern nach dem Kundennamen der Bestellantwort

### <span id="page-28-2"></span>5.1.3 Belege bis (vor)

In diesem Drop-Down-Menü können die Tage, Wochen oder Monate ausgewählt werden, die beim Filtern der erstellten Bestellantworten als Zeitraum berücksichtigt werden sollen. Hierbei wird immer vom heutigen Tag ausgegangen. Basis ist das Belegdatum.

![](_page_28_Picture_126.jpeg)

Abbildung 47: Filtern nach Bestellantwort bis

![](_page_29_Picture_0.jpeg)

#### <span id="page-29-0"></span>5.1.4 Datum (von)

Unter Datum können Sie in dem Feld "Datum (von)" ein Datum hinterlegen. Es werden Ihnen dann nur Dokumente angezeigt, die dieses Belegdatum haben. Das Datum muss folgendes Format haben: TT.MM.JJ. Zur Bestimmung des Datums können Sie den praktischen Popup Kalender nutzen, den Sie durch einfaches Anklicken des Kalender-Symbols öffnen können. Wenn Sie ein Datum in dem Popup Kalender anklicken, wird dieses automatisch in das Datumsfeld übertragen.

![](_page_29_Picture_138.jpeg)

Abbildung 48: Filter Bestellantwort nach Datum

#### <span id="page-29-1"></span>5.2 Suche

Alternativ zum Filtern kann im rechten Bildschirmbereich unter "Suche" über die Angabe einer Belegnummer eine Ähnlichkeitssuche nach Bestellungen durchgeführt werden.

![](_page_29_Picture_139.jpeg)

Abbildung 49: Suche Bestellantwort

Über das Drop-Down-Menü im Feld legen Sie fest, ob Sie nach einer Belegnummer suchen wollen. Anschließend können Sie im Feld "suchen nach" die gewünschte Nummer eingeben. Sie können auch nur einzelne Zeichen der Belegnummer angeben, dann werden alle Dokumente angezeigt, die diese Zahlenkombination enthalten. Mit der Funktion "exakt suchen" haben Sie die Möglichkeit eine exakte Suche auszuführen. Dann werden nur Dokumente angezeigt deren Belegnummer absolut identisch mit dem eingetragenen Wert ist.

#### <span id="page-29-2"></span>5.3 Sortieren

Sie können die Ergebnisse, die aufgrund der zuvor eingestellten Filterkriterien in der Übersichtstabelle aufgelistet worden sind, zur besseren Übersicht sortieren und so nach Belieben anordnen. Zum Sortieren können Sie alle Felder der Übersichtstabelle heranziehen:

- Kunde
- **·** Verkäufer
- Belegnummer

![](_page_30_Picture_0.jpeg)

T-Systems Multimedia Solutions GmbH

- **•** Belegdatum
- Summe
- Status

Klicken Sie auf den Spaltentitel, den Sie zur Sortierung heranziehen möchten. Bei einmaligem Anklicken werden die Dokumente aufsteigend sortiert, ein nochmaliges Anklicken bewirkt eine absteigende Sortierung.

<span id="page-30-0"></span>![](_page_30_Picture_223.jpeg)

Abbildung 50: Sammeldruck Bestellantwort

Mit der Funktion "Sammeldruck" können Bestellantworten gesammelt ausgedruckt werden. Dazu markieren Sie entweder das Feld in der obersten Zeile oder das leere Feld vor einer gewünschten Bestellantwort und betätigen danach den Button "Sammeldruck".

## <span id="page-30-1"></span>5.5 Übersicht

Im unteren Bereich des Reiters "Bestellantwort" finden Sie eine Übersicht über die Bestellantworten.

![](_page_30_Picture_224.jpeg)

Abbildung 51: Bestellantworten Übersicht

In der Ansicht werden die Spalten Kunde, Verkäufer, Belegnummer, Belegdatum, Summe, Status und Aktionen angezeigt. Das Kästchen zu Beginn jeder Zeile wird zur Auswahl mehrerer Dokumente bei Erstellung eines Sammeldrucks verwendet. Die Kästchen können durch einmaliges Anklicken markiert werden. Ein erneuter Klick in dasselbe Kästchen entfernt die Markierung wieder. Sie können auch alle Kästchen markieren, indem Sie das Kästchen in der obersten Zeile anklicken.

Folgende Spalten stehen Ihnen zur Verfügung:

- **Kunde:** In dieser Spalte werden die Namen der einkaufenden Firmen angegeben.
- **Verkäufer**: Hier stehen die Namen der liefernden Firmen.
- **Belegnummer:** Wird automatisch aus der Bestellung heraus generiert, kann aber auch individuell vergeben werden.
- **Belegdatum:** In dieser Spalte wird das Datum, an dem die Bestellantwort erstellt wurde, angezeigt.
- **E** Summe: Sie zeigt die Gesamtsumme der Bestellung an.
- **EXTATUS:** Wenn Sie den Mauszeiger auf eine Symbolleiste bewegen, wird Ihnen ein kleines Fenster angezeigt, in dem Ihnen weitere Zustände des Bestellprozesses angezeigt werden können – ist in diesem Kontext nicht relevant.
- **Aktionen**: Durch Anklicken der Aktionsicons im Feld "Aktionen" können Sie ein beliebiges Dokument als PDF oder als XML öffnen.

![](_page_31_Picture_1.jpeg)

### <span id="page-31-0"></span>5.6 Bestellantworten einsehen

### 5.6.1 QuickInfo

Ein Klick auf das "+" am Anfang der Zeile eines Dokumentes liefert eine schnelle Übersicht über den Prozessverlauf eines Dokumentes. In der Mengenverfolgung erhalten Sie eine Übersicht darüber, welche Mengen von welcher Position bestätigt, geändert, geliefert und in Rechnung gestellt wurden und für welche Mengen der jeweiligen Position diese Schritte noch ausstehen bzw. in Bearbeitung sind.

|                  | Kunde                       | Verkäufer            | <b>Beleanummer</b> |          | Belegdatum $\sim$       | <b>Summe</b>         | <b>Status</b>   | Aktionen      |
|------------------|-----------------------------|----------------------|--------------------|----------|-------------------------|----------------------|-----------------|---------------|
| EL.              | ACME Produkte Co.           | General-IT GmbH      | 703084             |          | 23.10.18 12:25:10       | 1.175.00 EUR         | neu             | $PDF - XML -$ |
| Mengenverfolgung |                             |                      |                    |          |                         |                      |                 |               |
|                  | <b>Bestellposition</b>      |                      |                    |          |                         |                      | Rechnung        |               |
| Nr.              | Artikelbeschreibung         | <b>Mengeneinheit</b> | bestellt           | geändert | bestätigt (gespeichert) | bestätigt (gesendet) | in Fakturierung | fakturiert    |
|                  | BB NETVISTA M42 MCT P4-2530 | Stück                | 1.00               |          | 1.00<br>0               |                      |                 | 1.00          |

Abbildung 52: Ansicht Prozessverlauf einer Bestellung

# <span id="page-31-1"></span>5.6.2 Detailansicht

Um mehr Details zu erfahren, können Sie auch in die Detailansicht wechseln. Klicken Sie dazu das entsprechende Dokument an. Daraufhin gelangen Sie in die Positionsebene des jeweiligen Dokumentes, wo sämtliche Positionen der jeweiligen Bestellantwort eingesehen und Aktionen ausgeführt werden können.

![](_page_31_Picture_93.jpeg)

Abbildung 53: Detailansicht Bestellantwort

### <span id="page-31-2"></span>5.7 Kopfdaten Auftragsbestätigung/Bestellantwort

Die Kopfdaten der Bestellantwort sind in der Detailansicht einsehbar und befinden sich im oberen Teil des Bildschirms.

![](_page_32_Picture_0.jpeg)

#### T-Systems Multimedia Solutions GmbH

| <b>BESTELLANTWORT</b>                                                                                 |                                      |                                                                                                    |                             |                                                                                                    |                                                  |  |  |
|----------------------------------------------------------------------------------------------------|--------------------------------------|----------------------------------------------------------------------------------------------------|-----------------------------|----------------------------------------------------------------------------------------------------|--------------------------------------------------|--|--|
| Belegnummer:<br>Belegdatum:<br>Bestellnummer:<br>Bestelldatum:                                        | 6772<br>18.04.12<br>6772<br>28.03.12 | Kunde:<br>Werks-ID:<br>Bestellantwort erwartet:<br>Lieferdatum:                                    | ACME Produkte Co.<br>acme01 | Währung:<br>DBID:<br><b>Status der Belegkette:</b><br><b>Status der Bestellantwort:</b>                | <b>EUR</b><br>1071150<br>Bestätigt<br>Akzeptiert |  |  |
| Zurück Herunterladen Drucken Rechnung<br><b>DETAILS</b><br>Einkäufer   Dateianhänge   Belegverfolgung |                                      |                                                                                                    |                             |                                                                                                    |                                                  |  |  |
| ID:<br>Firma:<br>Firma 2:<br>Firma 3:<br>Straße:<br>Zusatz zur Straße 1:                              | N/A<br>ACME Produkte Co.             | Zusatz zur Straße 2:<br>Postfach (PLZ):<br>PLZ/Ort:<br>Land:<br>Ansprechpartner:<br>Telefonnummer: | DE                          | Faxnummer:<br>E-Mail-Adresse:<br>Gebäude/Stock/Raum:<br>Abladestelle:<br>Kreis/Region:<br>WEEE-Nummer: |                                                  |  |  |

Abbildung 54: Kopfdaten Bestellantwort

Zu den Kopfdaten gehören die Stammdaten sowie die Reiter mit zusätzlichen Informationen. Über die Navigationsleiste können Sie sich im oberen Bildschirmbereich rechts von den Stammdaten detailliertere Informationen zu einer Bestellantwort anzeigen lassen.

#### <span id="page-32-0"></span>5.7.1 Stammdaten

Die Stammdaten zur Identifizierung der Bestellantwort (oben) bleiben auf allen Reitern im oberen Bereich bestehen.

#### **BESTELLANTWORT**

![](_page_32_Picture_229.jpeg)

Abbildung 55: Stammdaten Bestellantwort

Oben befindet sich ein Kasten mit Stammdaten. Die Stammdaten bleiben auf allen Karteikarten des Kopfbereiches bestehen und enthalten folgende Daten:

- **E** Belegnummer: In diesem Feld wird die für diese Bestellantwort vergebene Belegnummer angezeigt.
- **Belegdatum:** Es zeigt das Datum an, an dem der Beleg erstellt wurde.
- **E** Bestellnummer: Hier wird die vom Einkäufer vergebene Bestellnummer angezeigt.
- **Bestelldatum:** Dieses Feld zeigt an, wann die Bestellung aufgegeben wurde.
- **Kunde:** Hier wird die ID der einkaufenden Firma angezeigt.
- **E** Werks-ID: Sie ist eine Identifikationsnummer des Kunden.
- **E** Bestellantwort erwartet: Hier kann hinterlegt werden, ob der Einkäufer eine Bestellantwort erhalten möchte oder nicht.
- **E** Lieferdatum: In diesem Feld kann das geplante Lieferdatum der Ware eingesehen werden.
- **Währung:** Sie bezeichnet die Währung, mit der die Bezahlung erfolgt.
- **DBID:** Sie ist die systemintern vergebene eindeutige Referenznummer.
- **E** Status der Belegkette: Er zeigt den Prozessstatus, in dem sich das Dokumentgerade befindet. (siehe Kapitel 4.1.1)
- **EXatus der Bestellantwort:** Hier wird angezeigt, ob die Bestellantwort die Bestellung akzeptiert oder abgelehnt hat oder ob sie geändert wurde.

![](_page_33_Picture_0.jpeg)

## <span id="page-33-0"></span>5.7.2 Einkäufer

Auf der Karteikarte "Einkäufer" werden die Adressdaten der einkaufenden Firma sowie Name und Kontaktnummern des Ansprechpartners dargestellt. Die WEEE Nummer erhalten rücknahmeverpflichtete Hersteller bei Registrierung in das nationale Register.

![](_page_33_Picture_104.jpeg)

Abbildung 56: Informationen Einkäufer

### <span id="page-33-1"></span>5.7.3 Dateianhänge

Auf dem Reiter "Dateianhänge" können Dateien als Anhang zu einer Bestellantwort hochgeladen werden.

#### **DETAILS** Finkäufer I Dateianhänge I Releasserfelgung

![](_page_33_Picture_105.jpeg)

Abbildung 57: Reiter "Dateianhänge"

#### <span id="page-33-2"></span>5.7.4 Belegverfolgung

Nach Aufruf der Belegverfolgung wird Ihnen eine übersichtliche Baumstruktur sämtlicher Dokumente, die mit diesem Dokument in Beziehung stehen, angezeigt. An erster Stelle steht das Bestelldokument, auf dem die Bestellantwort basiert. Die Folgedokumente werden chronologisch in einem Organisationsbaum aufgelistet. Durch Anklicken der einzelnen Dokumente können Sie direkt in das jeweilige Dokument springen. Zur besseren Übersicht können Sie einzelne Teile des Baumes schließen. Klicken Sie dazu auf das " $\Box$ " vor einem Dokument. Zu jedem Dokument werden Erstellungsdatum, Belegnummer und der aktuelle Status angezeigt.

![](_page_34_Picture_0.jpeg)

#### **DETAILS**

![](_page_34_Picture_126.jpeg)

Abbildung 58: Belegverfolgung

#### <span id="page-34-0"></span>5.8 Aktionsbuttons

Herunterladen Drucken Bearbeiten Dokument versenden

Abbildung 59: Aktionsbuttons

Die Aktionsbuttons befinden sich im mittleren Bereich der Detailansicht. Mit den Aktionsbuttons können Sie Bestellantworten herunterladen, drucken, bearbeiten und versenden.

#### <span id="page-34-1"></span>5.8.1 Herunterladen

Über den Button "Herunterladen" können Sie das aufgerufene Dokument als XML-Datei lokal speichern. Nach Anklicken von "hier" mit der rechten Maustaste, erscheint ein Windows Popup-Fenster, das Ihnen verschiedene Möglichkeiten anbietet. Um die Datei zu speichern, wählen Sie "Ziel speichern unter" aus und bestimmen den Ordner, in dem Sie das Dokument speichern wollen.

![](_page_34_Figure_11.jpeg)

Abbildung 60: Herunterladen der Bestellantwort

Nach Anklicken des Links "hier" mit der rechten Maustaste, erscheint ein Windows Popup-Fenster, das Ihnen verschiedene Lösungen anbietet. Um die Datei zu speichern, wählen Sie "Ziel speichern unter" aus und bestimmen den Ordner, in dem das Dokument gespeichert werden soll. Wird der Link "hier" mit der linken Maustaste angeklickt, so öffnet sich ein Fenster, in dem das Dokument im XML-Format angezeigt wird.

#### <span id="page-34-2"></span>5.8.2 Drucken

Nach dem Anklicken von "Drucken" wird eine Druckvorschau angezeigt. Diese können Sie über einen auf Ihrem System installierten Drucker ausdrucken.

![](_page_35_Picture_0.jpeg)

![](_page_35_Picture_1.jpeg)

#### <span id="page-35-0"></span>5.8.3 Bearbeiten

Mit dem Button "Bearbeiten" können gespeicherte Bestellantworten, die noch nicht versendet wurden, noch einmal bearbeitet werden. Wenn Sie Änderungen an der vom Einkäufer erstellten Bestellung auf Positionsebene vornehmen wollen, so müssen sie zuvor den Status auf "geändert" setzen. Nur so sind Änderungen möglich.

### <span id="page-35-1"></span>5.8.4 Dokument versenden

Dieser Button wird nur bei gespeicherten Bestellantworten angezeigt. Über "Dokument senden" wird das jeweilige Dokument an den Einkäufer versendet.

### <span id="page-35-2"></span>5.8.5 Rechnung

Der Button "Rechnung" wird erst angezeigt, nachdem ein Dokument versendet wurde. Durch Anklicken des Buttons können Sie das Modul "Rechnung" starten. Sämtliche erforderlichen Daten für eine Rechnung werden dann an dieses Modul übergeben und Sie bekommen eine Schnelleingabemaske angezeigt. In dieser Schnelleingabemaske können Sie Änderungen und Ergänzungen vornehmen.

### <span id="page-35-3"></span>5.9 Positionsebene Auftragsbestätigung/Bestellantwort

Die Positionsebene ist in der Detailansicht einsehbar und befindet sich im unteren Teil des Bildschirmes. Dort können Details zum bestellten Artikel eingesehen werden.

![](_page_35_Picture_212.jpeg)

Abbildung 61: Detailansicht einer Bestellantwort

Auf den Reitern "Einzelpositionen", "Lieferdaten" und "Preise und Steuern" wird jeweils nur eine Position angezeigt. Um die anderen Positionen zu sehen, können die Pfeile unter der jeweiligen Position genutzt werden. Es wird dann der jeweils nächste oder vorherige bestellte Artikel angezeigt.

# <span id="page-35-4"></span>5.9.1 Bestellpositionen

Unter "Bestellpositionen" wird Ihnen eine Übersicht über die bestellten Artikel angezeigt.

![](_page_35_Picture_213.jpeg)

Abbildung 62: Reiter "Bestellpositionen" einer Bestellantwort

- **Nr.:** Jedem bestellten Artikel wird eine fortlaufende Nummer innerhalb der Bestellung zugeordnet und in dieser Spalte aufgelistet.
- **Artikel Nr.:** Sie ist eine vom Verkäufer vergebene Artikelnummer.
- **E** Gewünschtes Lieferdatum: Das ist das Datum an dem der Einkäufer seine Waren geliefert bekommen möchte.
- **EXTERE Artikelbeschreibung:** Hier wird jeder bestellte Artikel kurz beschrieben.
- Bestätigtes Lieferdatum: In diesem Feld können Sie selbst das Lieferdatum eintragen zudem Sie die Ware liefern können.
- **Einzelpreis:** Hier wird der Preis des bestellten Artikels pro Bestellmengeneinheit angegeben.

![](_page_36_Picture_0.jpeg)

T-Systems Multimedia Solutions GmbH

- **Preiseinheit:** Sie zeigt an, welche Mengen an Artikeln im Einzelpreis enthalten sind.
- **E** Menge: Sie enthält Mengenangaben sowie codiert die Mengeneinheit nach ISO Norm.
- **Positionssumme:** Die Positionssumme gibt den Gesamtpreis einer Position an. Sie ergibt sich aus der Bestellmenge und dem Einzelpreis (Menge \* Einzelpreis).
- **E** Status: In dieser Spalte kann der Status der jeweiligen Position geändert werden. Es stehen die Status "akzeptiert", "geändert" und "abgelehnt" zur Verfügung.

### <span id="page-36-0"></span>5.9.2 Einzelpositionen

Unter "Einzelpositionen" werden Ihnen Informationen zu jeweils einem Artikel Ihrer Bestellantwort angezeigt. Um die anderen Bestellpositionen Ihrer Bestellung zu nutzen, können Sie die Blätterfunktion nutzen, die Sie unten rechts auf der Seite finden.

![](_page_36_Picture_244.jpeg)

Abbildung 63: Reiter "Einzelpositionen"

- **E** Artikelbeschreibung: In dieser Spalte wird der bestellte Artikel kurz beschrieben.
- **Positionsnummer (Einkäufer):** Sie zeigt an, an welcher Stelle der Artikel in der Bestellung steht.
- **Positionsnummer (Verkäufer):** Sie ist eine zusätzliche Nummer zur Identifikation der Positionsnummern.
- Artikelnummer vergeben vom Käufer/ vergeben vom Verkäufer/ vergeben vom Hersteller: Das sind die Artikelnummern, die der Käufer, bzw. Verkäufer für den Artikel vergeben hat. Die Zusätze zu den Artikelnummern werden nur bei Bedarf ausgefüllt.
- **Eindeutige Identifizierung:** Sie ist wichtig für den Hersteller.
- **Abfragekriterium zur Identifizierung des Produktes:** Das Feld wird vom Hersteller vergeben.
- **· Standard Artikelnummer:** Sie ist eine zusätzliche Identifizierungsnummer des Produktes oder der Dienstleistung.
- Warengruppenschlüssel: Er ist entwickelt worden, um einen einheitlichen Standard zu schaffen. Damit soll die Vergleichbarkeit von Daten zwischen den einzelnen Unternehmen und Stufen gesichert werden.
- **Positionstyp der Bestellposition:** Hier wird der Typ der Bestellposition festgelegt.
- **EXatalogartikel:** Das Feld zeigt an, ob es sich um eine Katalogbestellung oder eine Freitextbestellung handelt.
- **E** ID und Wert der Referenz: Diese Felder enthalten zusätzliche Referenzwerte.
- **E** Anmerkungen: Hier sind weitere Informationen zur Bestellung beschrieben.

![](_page_37_Picture_0.jpeg)

#### <span id="page-37-0"></span>5.9.3 Lieferdaten

Der Reiter "Lieferdaten" enthält ausführliche Informationen über den Liefervertrag, die Lieferdetails, den Warenempfänger und den Ansprechpartner. Zusätzlich können evtl. beigefügte Lieferanweisungen und Bemerkungen zur Verpackung eingesehen werden. Die Angaben beziehen sich auf die aktuell angezeigte Position der Bestellantwort.

![](_page_37_Picture_94.jpeg)

Abbildung 64: Reiter "Lieferdaten"

#### <span id="page-37-1"></span>5.9.4 Preise und Steuern

Auf dem Reiter "Preise und Steuern" werden nähere Informationen zu den veranschlagten Steuern sowie zu den Zu- und Abschlägen der oben aufgeführten Position bereitgestellt. Wenn Sie zuvor auf einem der anderen Reiter eine Position ausgewählt haben, so wird diese auch auf dem Reiter "Preise und Steuern" angezeigt. Sonst wird immer der erste Artikel angezeigt.

![](_page_37_Picture_95.jpeg)

Abbildung 65: Reiter "Preise und Steuern"

![](_page_38_Picture_0.jpeg)

T-Systems Multimedia Solutions GmbH

#### <span id="page-38-0"></span>5.9.5 Mengenverfolgung

Die "Mengenverfolgung" gibt Ihnen eine Übersicht über den Prozessverlauf Ihres Bestelldokumentes. Hier erhalten Sie eine Übersicht darüber, welche Mengen von welcher Position bestätigt, geändert, geliefert und in Rechnung gestellt wurden und für welche Mengen der jeweiligen Position diese Schritte noch ausstehen bzw. in Bearbeitung sind.

Bestellpositionen | Einzelposition | Lieferdaten | Preise und Steuern | Mengenverfolgung

![](_page_38_Picture_112.jpeg)

Abbildung 66: Mengenverfolgung

# <span id="page-38-1"></span>6 Rechnung

Auf dem Reiter "Rechnung" können Rechnungen eingesehen und ausgedruckt werden.

Es kann nach Rechnungen gesucht und gefiltert werden und die Sortierung kann festgelegt werden.

In den Dokumenten des Moduls können Änderungen und Ergänzungen vorgenommen werden.

| Bestellung                        | <b>Bestellantwort</b><br>Rechnung | Persönliche Daten            |                                   |                             |                        |                         |              |                    |                 |                             |
|-----------------------------------|-----------------------------------|------------------------------|-----------------------------------|-----------------------------|------------------------|-------------------------|--------------|--------------------|-----------------|-----------------------------|
| <b>FILTER</b>                     |                                   |                              |                                   |                             |                        | <b>SUCHE</b>            |              |                    |                 |                             |
| Status:<br>alle<br>alle<br>Kunde: |                                   | $\checkmark$<br>$\checkmark$ | Belege bis (vor):<br>Datum (von): | alle<br>m                   | $\checkmark$           | im Feld:<br>suche nach: | Belegnummer  | $\checkmark$       |                 |                             |
|                                   |                                   |                              |                                   | Filter zurücksetzen Filtern |                        | Exakte Suche:           |              | Suche zurücksetzen |                 | Suchen                      |
| Sammeldruck                       | Rechnung hochladen                |                              |                                   |                             |                        |                         |              |                    |                 | <b>Belege 1 - 15 von 45</b> |
| Kunde                             |                                   | <b>Verkäufer</b>             | <b>Belegnummer</b>                | Belegdatum -                | Veröffentlichungsdatum |                         | <b>Summe</b> | <b>Status</b>      | <b>Aktionen</b> |                             |
| $\bullet$                         | <b>ACME Produkte Co.</b>          | General-IT GmbH              | 582                               | 13.02.19 11:20:22           | 13.02.19 11:28:58      |                         | 6.114.22 EUR | versendet          | $PDF - XML -$   |                             |
| $\bullet$                         | ACME Produkte Co.                 | General-IT GmbH              | 578                               | 29.01.19 12:52:26           | 29.01.19 12:57:58      |                         | 2.878.61 EUR | versendet          | $PDF - XML -$   |                             |
| $\bullet$                         | <b>ACME Produkte Co.</b>          | General-IT GmbH              | 576                               | 29.01.19 10:17:26           | 29.01.19 10:19:58      |                         | 7.871.85 EUR | versendet          | $PDF - XML -$   |                             |
| $\overline{\phantom{a}}$          | ACME Produkte Co.                 | General-IT GmbH              | 575                               | 24.01.19 09:39:09           |                        |                         | 19.03 EUR    | storniert          | $PDF - XML -$   |                             |
|                                   |                                   |                              |                                   |                             |                        |                         |              |                    |                 |                             |

Abbildung 67: Übersicht Reiter "Rechnung"

# <span id="page-38-2"></span>6.1 Filtern

Über den Bereich "Filter" können Rechnungen nach den Kriterien Belegkettenstatus, Kunde, Datum und Belege bis(vor) selektiert und angezeigt werden.

Durch die verschiedenen Möglichkeiten, die Dokumente zu filtern, wird die Suche nach bestimmten Bestellungen erleichtert.

![](_page_38_Picture_113.jpeg)

Abbildung 68: Filter der Rechnung

![](_page_39_Picture_1.jpeg)

# <span id="page-39-0"></span>**6.1.1 Belegkettenstatus**

Die Auswahl eines Belegkettenstatus über das Drop-Down-Menü grenzt die später dargestellte Anzahl der Rechnungen ein. Als Standardeinstellung wird stets nach dem Status "Neu" gefiltert.

Neu Rechnung wurde angelegt Gespeichert | Rechnung wurde erfolgreich gespeichert Storniert | Rechnung wurde storniert Versendet | Rechnung wurde versendet In Bearbeitung | Rechnung enthält bereits Einträge, wurde jedoch nicht versendet

Insgesamt kann nachfolgendem Belegkettenstatus gefiltert werden:

Tabelle 5: Filtern nach Belegkettenstatus der Rechnung

### <span id="page-39-1"></span>**6.1.2 Kunde**

Ein weiteres Kriterium, nach dem die Rechnungen gefiltert werden können, ist der Kundenname. Im Drop-Down-Menü erscheinen alle Firmen, die bei Ihnen einkaufen.

![](_page_39_Picture_142.jpeg)

Abbildung 69: Filter nach dem Kundennamen der Rechnung

# <span id="page-39-2"></span>**6.1.3 Belege bis (vor)**

In diesem Drop-Down-Menü können die Tage, Wochen oder Monate ausgewählt werden, die beim Filtern der erstellten Rechnung als Zeitraum berücksichtigt werden sollen. Hierbei wird immer vom heutigen Tag ausgegangen. Basis ist das Belegdatum.

![](_page_39_Picture_143.jpeg)

Abbildung 70: Filtern nach Rechnungen bis

# <span id="page-39-3"></span>**6.1.4 Datum (von)**

Unter Datum können Sie in dem Feld "Datum (von)" ein Datum hinterlegen. Es werden Ihnen dann nur Dokumente angezeigt, die dieses Belegdatum haben. Das Datum muss folgendes Format haben: TT.MM.JJ. Zur Bestimmung

![](_page_40_Picture_0.jpeg)

T-Systems Multimedia Solutions GmbH

des Datums können Sie den Popup Kalender nutzen, den Sie durch Anklicken des Kalender-Symbols öffnen können. Wenn Sie ein Datum in dem Popup Kalender anklicken, wird dieses automatisch in das Datumsfeld übertragen.

![](_page_40_Picture_137.jpeg)

Abbildung 71: Filtern nach Datum der Rechnung

#### <span id="page-40-0"></span>6.2 Suche

Alternativ zum Filtern kann im rechten Bildschirmbereich unter "Suche" über die Angabe der Belegnummer oder DBID eine Ähnlichkeitssuche nach Rechnungen durchgeführt werden.

![](_page_40_Picture_138.jpeg)

![](_page_40_Figure_9.jpeg)

Über das Drop-Down-Menü im Feld legen Sie fest, ob Sie nach einer Belegnummer oder einer DBID suchen wollen. Anschließend können Sie im Feld "suche nach" die gewünschte Nummer eingeben. Sie können auch nur einzelne Zeichen der Belegnummer oder DBID angeben, dann werden alle Dokumente angezeigt, die diese Zahlenkombination enthalten. Mit der Funktion "exakte Suche" haben Sie die Möglichkeit, eine exakte Suche auszuführen. Dann werden nur Dokumente angezeigt, deren Belegnummer oder DBID absolut identisch mit dem eingetragenen Wert sind.

### <span id="page-40-1"></span>6.3 Sortieren

Sie können die gefilterten Ergebnisse zur besseren Übersicht sortieren und so nach Belieben anordnen. Zum Sortieren können Sie alle Felder der Übersichtstabelle heranziehen:

- Kunde
- Verkäufer
- Belegnummer
- Belegdatum

![](_page_41_Picture_0.jpeg)

#### • Veröffentlichungsdatum

• Summe

Klicken Sie auf den Spaltentitel, den Sie zum Sortieren heranziehen möchten. Bei einmaligem Anklicken werden die Dokumente aufsteigend sortiert, ein nochmaliges Anklicken bewirkt eine absteigende Sortierung.

#### <span id="page-41-0"></span>6.4 Sammeldruck

Mit der Funktion "Sammeldruck" können Rechnungen gesammelt ausgedruckt werden. Dazu markieren Sie entweder die leeren Kästchen vor den gewünschten Bestellungen oder das leere Kästchen in der obersten Zeile, um alle auszuwählen. Klicken Sie anschließend auf "Sammeldruck".

![](_page_41_Picture_127.jpeg)

Abbildung 73: Sammeldruck Rechnungen

### <span id="page-41-1"></span>6.5 Rechnung hochladen

Mit der Funktion "Rechnung hochladen" können selbst erstellte Rechnungen hochgeladen werden. Dabei ist zu beachten, dass die Rechnungsdatei im xCBL-Format mit UTF-8 Zeichensatz vorzuliegen hat.

| Sammeldruck Rechnung hochladen              |                 |             |                   |                        |              |               | Belege 1 - 15 von 45 |
|---------------------------------------------|-----------------|-------------|-------------------|------------------------|--------------|---------------|----------------------|
| Kunde                                       | Verkäufer       | Beleanummer | Belegdatum $\sim$ | Veröffentlichungsdatum | Summe        | <b>Status</b> | <b>Aktionen</b>      |
| ACME Produkte Co.<br>$\leftarrow$           | General-IT GmbH | 582         | 13.02.19 11:20:22 | 13.02.19 11:28:58      | 6.114.22 EUR | versendet     | $PDF - XML -$        |
| ACME Produkte Co.<br>$\left  \cdot \right $ | General-IT GmbH | 578         | 29.01.19 12:52:26 | 29.01.19 12:57:58      | 2.878,61 EUR | versendet     | $PDF - XML -$        |
| $\bullet$<br>ACME Produkte Co.              | General-IT GmbH | 576         | 29.01.19 10:17:26 | 29.01.19 10:19:58      | 7.871.85 EUR | versendet     | $PDF - XML -$        |
| $\pm$<br>ACME Produkte Co.                  | General-IT GmbH | 575         | 24.01.19 09:39:09 |                        | 19.03 EUR    | storniert     | $PDF - XML -$        |

Abbildung 74: Rechnung hochladen

Dazu wird die Datei als XML sowie der Einkäufer und Verkäufer ausgewählt.

#### **DATEI AUSWÄLEN**

![](_page_41_Picture_128.jpeg)

#### Zurück

Abbildung 75: Eigene Rechnung hochladen

Anschließend wird der Validierungsbericht angezeigt und die Rechnung ist hochgeladen.

# <span id="page-41-2"></span>6.6 Übersicht Rechnungen

Im unteren Bereich des Reiters "Rechnung" finden Sie eine Übersicht über die Rechnungen.

![](_page_42_Picture_0.jpeg)

![](_page_42_Picture_174.jpeg)

Abbildung 76: Rechnungsübersicht

In der Ansicht werden die Spalten Kunde, Verkäufer, Belegnummer, Belegdatum, Veröffentlichungsdatum, Summe, Status und Aktionen angezeigt. Das Kästchen zu Beginn jeder Zeile wird zur Auswahl mehrerer Dokumente bei Erstellung eines Sammeldrucks verwendet. Die Kästchen können durch einmaliges Anklicken markiert werden. Ein erneuter Klick in dasselbe Kästchen entfernt die Markierung wieder. Sie können auch alle Kästchen markieren, indem Sie das Kästchen in der obersten Zeile anklicken.

Folgende Spalten stehen Ihnen zur Verfügung:

- **Kunde:** Hier werden die Namen der einkaufenden Firmen angegeben.
- **Verkäufer:** In dieser Spalte werden die Verkäufernamen aufgelistet.
- **Belegnummer:** Die ist eine vom Käufer individuell vergebene Nummer für die Bestellung.
- **Belegdatum:** In dieser Spalte wird das Datum, an dem die Bestellung aufgegeben wurde, angezeigt.
- **Veröffentlichungsdatum:** Diese Spalte enthält das Datum des Versendens der Rechnung.
- **Summe:** Die Spalte beinhaltet die Gesamtsumme der Bestellung.
- **Status:** Wenn Sie den Mauszeiger auf eine Symbolleiste bewegen, wird Ihnen ein kleines Fenster angezeigt, in dem Ihnen weitere Zustände des Bestellprozesses angezeigt werden können – ist in diesem Kontext nicht relevant.
- **Aktionen:** Durch Anklicken der Aktionsicons im Feld "Aktionen" können Sie ein beliebiges Dokument als PDF oder als XML öffnen.

#### <span id="page-42-0"></span>6.7 Rechnung einsehen

#### **6.7.1 QuickInfo**

Ein Klick auf das "+" am Anfang der Zeile eines Dokumentes liefert eine schnelle Übersicht über den Prozessverlauf eines Dokumentes. In der Mengenverfolgung erhalten Sie eine Übersicht darüber, welche Mengen von welcher Position bestätigt, geändert, geliefert und in Rechnung gestellt wurden und für welche Mengen der jeweiligen Position diese Schritte noch ausstehen bzw. in Bearbeitung sind.

![](_page_42_Picture_175.jpeg)

![](_page_43_Picture_0.jpeg)

![](_page_43_Picture_1.jpeg)

Abbildung 77: Ansicht Prozessverlauf einer Bestellung

# <span id="page-43-0"></span>**6.7.2 Detailansicht**

Um mehr Details zu erfahren, können Sie auch in die Detailansicht wechseln. Klicken Sie dazu das entsprechende Dokument an. Daraufhin gelangen Sie in die Positionsebene des jeweiligen Dokumentes, wo sämtliche Positionen der jeweiligen Rechnung eingesehen und Aktionen ausgeführt werden können.

![](_page_43_Picture_61.jpeg)

Abbildung 78: Detailansicht Rechnung

# <span id="page-43-1"></span>6.8 Kopfdaten Rechnung

Die Kopfdaten sind in der Detailansicht einsehbar und befinden sich im oberen Bildschirmbereich.

![](_page_43_Picture_62.jpeg)

Abbildung 79: Kopfdaten einer Rechnung

![](_page_44_Picture_0.jpeg)

T-Systems Multimedia Solutions GmbH

Zu den Kopfdaten gehören die Stammdaten sowie die Reiter mit zusätzlichen Informationen. Über die Navigationsleiste können Sie sich im oberen Bildschirmbereich rechts von den Stammdaten detailliertere Informationen zu einer Rechnung anzeigen lassen.

# <span id="page-44-0"></span>**6.8.1 Stammdaten**

Die Stammdaten zur Identifizierung der Bestellantwort (oben) bleiben auf allen Reitern im oberen Bereich bestehen.

**Rechnung** 

![](_page_44_Picture_156.jpeg)

Abbildung 80: Stammdaten einer Rechnung

In dem Feld "Belegnummer" wird die Belegnummer angezeigt, die für diese Rechnung vergeben wurde.

Das "Belegdatum" gibt das Datum an, an dem das Dokument erstellt wurde.

Die "Bestellnummer" gibt die Nummer der Bestellung an

Das Feld "Kunde" zeigt an, von welchem Kunden die Bestellung aufgegeben wurde.

Die "Werks-ID" ist eine vom Kunden vergebene Identifikationsnummer.

Im Feld "Währung" wird die derzeit verwendete Währungseinheit angezeigt.

Die "DBID" ist die systemintern vergebene eindeutige Referenznummer.

Der "Status" der Belegkette zeigt den Prozessstatus, in dem sich das Dokument gerade befindet (siehe Kapitel Fehler! Verweisquelle konnte nicht gefunden werden.).

Das Feld "Rechnungs-Endkennzeichen" zeigt an, um welche Art Rechnung es sich handelt.

Das "Veröffentlichungsdatum" gibt den das Datum des Versendens der Rechnung an.

### <span id="page-44-1"></span>**6.8.2 Einkäufer**

Auf dem Reiter "Einkäufer" werden die Stamm- und Adressdaten der einkaufenden Firma sowie Name und Kontaktnummern des Ansprechpartners angezeigt.

![](_page_44_Picture_157.jpeg)

Abbildung 81: Reiter "Einkäufer" der Rechnung

![](_page_45_Picture_0.jpeg)

T-Systems Multimedia Solutions GmbH

# <span id="page-45-0"></span>**6.8.3 Verkäufer**

Auf dem Reiter "Verkäufer" werden die Stammdaten sowie die Adressdaten der Firma bereitgestellt, bei der die entsprechende Bestellung aufgegeben wurde. Zusätzlich kann der Einkäufer hier einen Ansprechpartner benennen. Unter dem Adressfeld befindet sich ein Feld für den registrierten Namen und die Steuernummer.

![](_page_45_Picture_137.jpeg)

Abbildung 82: Reiter "Verkäufer" der Rechnung

# <span id="page-45-1"></span>**6.8.4 Warenempfänger**

Der Reiter "Warenempfänger" zeigt die Adressdaten der Firma an, an die die Bestellung geliefert werden soll. Zusätzlich werden Felder für den Namen und die Kontaktnummer des Ansprechpartners bereitgehalten. In den meisten Fällen unterscheiden sich die Daten des Ansprechpartners nicht von denen der einkaufenden Firma. Die als Warenempfänger angegebene Person ist jedoch meist eine andere als der zuvor angegebene Einkäufer.

![](_page_45_Picture_138.jpeg)

Abbildung 83: Reiter "Warenempfänger" der Rechnung

Anm.: Reiter Rechnungsempfänger

Der Reiter "Rechnungsempfänger" zeigt die Adressdaten der Firma sowie Name und Kontaktnummer des Ansprechpartners, an den Rechnungen gestellt werden können.

# <span id="page-45-2"></span>**6.8.5 Rechnungsempfänger**

Der Reiter "Rechnungsempfänger" zeigt die Adressdaten der Firma sowie Name und Kontaktnummer des Ansprechpartners, an den Rechnungen gestellt werden können – das ist in diesem Kontext aber nicht relevant.

# <span id="page-45-3"></span>**6.8.6 Liefer- und Zahlungsbedingungen**

Der Reiter "Liefer- und Zahlungsbedingungen" zeigt an, welche Bedingungen für Lieferung, Transport und Zahlung festgelegt wurden.

![](_page_46_Picture_0.jpeg)

#### T-Systems Multimedia Solutions GmbH

#### **DETAILS**

![](_page_46_Picture_140.jpeg)

Abbildung 84: Reiter "Liefer- und Zahlungsbedingungen" der Rechnung

Das früheste und das späteste Lieferdatum geben den Zeitraum an, in dem die Lieferung planmäßig geliefert werden soll. Die Lieferbedingungen, Lieferkonditionen, Transportbedingungen und Bemerkungen betreffen Serviceleistungen des Verkäufers nach dem Kauf, Verpackungs- und Transportkosten sowie Gewährleistungsrechte und formalrechtliche Bestimmungen für einen Streitfall. Im Feld "Zahlungsbedingungen" können evtl. vereinbarte Zahlungsbedingungen hinterlegt werden. Zum Beispiel könnte vereinbart worden sein, dass der Kunde 3% Rabatt bei sofortiger Bezahlung erhält. Das Feld "Skonto/Rabatt" bezieht sich auf die festgelegten Rabatte. "Gültig bis" zeigt an, bis wann der Skonto oder Rabatt gültig sein kann.

#### <span id="page-46-0"></span>**6.8.7 Zusätzliche Informationen**

Auf dem Reiter "Zusätzliche Informationen" werden Felder für diverse Referenznummern, für das Referenzdatum und das Datum angezeigt, in dem die Bestellung gültig ist. Zusätzlich werden Felder für eventuelle Bemerkungen des Einkäufers angezeigt.

#### DETAILS

![](_page_46_Picture_141.jpeg)

![](_page_46_Picture_142.jpeg)

Abbildung 85: Reiter "Zusätzliche Informationen" der Rechnung

# <span id="page-46-1"></span>**6.8.8 Referenzen**

Auf dem Reiter "Referenzen" werden weitere Kontierungsinformationen und Referenzen angezeigt.

#### **DETAILS**

```
Einkäufer | Verkäufer | Warenempfänger | Rechnungsempfänger | Liefer- und Zahlungsbedingungen | Zusätzliche Informationen | Referenzen | Dateianhänge | Belegverfolgung
```

```
Kontierungsinformationen und weitere Referenzen
Typ Bezeichnung des Typs
                               Referenznu
```
Abbildung 86: Reiter "Referenzen" der Rechnung

![](_page_47_Picture_0.jpeg)

# <span id="page-47-0"></span>**6.8.9 Dateianhänge**

Auf dem Reiter "Dateianhänge" werden mögliche Anhänge angezeigt.

```
DETAILS
Einkäufer | Verkäufer | Warenempfänger | Rechnungsempfänger | Liefer- und Zahlungsbedingungen | Zusätzliche Informationen | Referenzen | Dateianhänge | Belegverfolgung
 Anzeige
    Titel
             Zweck
                        Datei
                                   Aktionen
```
Abbildung 87: Reiter "Dateianhänge" der Rechnung

# <span id="page-47-1"></span>**6.8.10 Belegverfolgung**

Nach Aufruf des Reiters "Belegverfolgung" wird Ihnen eine Baumstruktur sämtlicher Dokumente angezeigt, die mit diesem Dokument in Beziehung stehen. An oberster Stelle steht das derzeit geöffnete Bestelldokument. Die Folgedokumente werden chronologisch in einem Organisationsbaum aufgelistet. Durch Anklicken der einzelnen Dokumente können Sie direkt in das jeweilige Dokument springen. Zur besseren Übersicht können Sie einzelne Teile des Baumes schließen. Klicken Sie dazu auf das 曰 vor einem Dokument. Zu jedem Dokument werden Erstellungsdatum, Belegnummer und der aktuelle Status angezeigt.

#### **DETAILS**

Einkäufer | Dateianhänge | Belegverfolgung

![](_page_47_Picture_140.jpeg)

Abbildung 88: Reiter "Belegverfolgung"

### <span id="page-47-2"></span>6.9 Aktionsbuttons / Erstellen von Dokumenten

Neben der Möglichkeit Dokumente einzusehen, bietet das Lieferantenportal die Möglichkeit, Rechnungen herunterzuladen und auszudrucken. Bearbeitet werden können Bestelldokumente nicht. Die Aktionsbuttons werden angezeigt, wenn Sie eine Bestellantwort in der Detailansicht öffnen.

![](_page_47_Picture_141.jpeg)

Abbildung 89: Aktionsbuttons Rechnung

#### <span id="page-47-3"></span>**6.9.1 Herunterladen**

Über den Button "Herunterladen" kann das aufgerufene Dokument als XML - Datei lokal gespeichert werden.

![](_page_48_Picture_0.jpeg)

![](_page_48_Figure_2.jpeg)

Abbildung 90: Herunterladen einer Rechnung als XML-Datei

Nach Anklicken des Links "hier" mit der rechten Maustaste, erscheint ein Windows Popup-Fenster, das Ihnen verschiedene Lösungen anbietet. Um die Datei zu speichern, wählen Sie "Ziel speichern unter" aus und bestimmen den Ordner, in dem das Dokument gespeichert werden soll. Wird der Link "hier" mit der linken Maustaste angeklickt, so öffnet sich ein Fenster, in dem das Dokument im XML-Format angezeigt wird.

### <span id="page-48-0"></span>**6.9.2 Drucken**

Nach dem Anklicken von "Drucken" wird Ihnen eine Druckvorschau angezeigt. Diese können Sie über einen auf Ihrem System installierten Drucker ausdrucken.

## <span id="page-48-1"></span>**6.9.3 Rechnung stornieren**

Wenn Sie die Rechnung zurückziehen möchten, klicken Sie auf "Rechnung stornieren". Es erscheint eine Bestätigung der Stornierung und die Rechnung wechselt in den Status "storniert". Jedoch dient diese Funktion der Verwaltung und vollständigen Statusübersicht eines Beleges im Lieferantenportal für den Auftragnehmer.

Demzufolge wird bei der Stornierung einer Rechnung Ihr Auftraggeber nicht automatisch informiert. Setzen Sie sich bitte zusätzlich mit Ihrem Ansprechpartner des Auftraggebers in Verbindung.

# <span id="page-48-2"></span>**6.9.4 Schnelleingabemaske öffnen**

Zusätzlich gibt es den Button "Schnelleingabemaske öffnen", um die Rechnung auf Positionsebene anzuschauen.

# <span id="page-48-3"></span>6.10 Positionsebene Rechnung

Die Positionsebene ist in der Detailansicht einsehbar und befindet sich im unteren Teil des Bildschirmes. Dort können Details zum bestellten Artikel eingesehen werden.

![](_page_48_Picture_121.jpeg)

Abbildung 91: Detailansicht einer Bestellantwort

![](_page_49_Picture_0.jpeg)

Auf den Reitern "Einzelpositionen", "Lieferdaten" und "Preise und Steuern" wird jeweils nur eine Position angezeigt. Um die anderen Positionen zu sehen, können die Pfeile unter der jeweiligen Position genutzt werden. Es wird dann der jeweils nächste oder vorherige bestellte Artikel angezeigt.

# <span id="page-49-0"></span>**6.10.1 Rechnungsposition**

Unter "Rechnungsposition" wird Ihnen eine Übersicht über die bestellten Artikel angezeigt.

![](_page_49_Picture_140.jpeg)

Abbildung 92: Reiter "Bestellpositionen" einer Rechnung

Jedem bestellten Artikel wird eine fortlaufende Nummer innerhalb der Bestellung zugeordnet und in der Spalte "Nr." aufgelistet.

Die angezeigte "Artikel Nr." ist eine vom Verkäufer vergebene Artikelnummer.

In der Spalte "Artikelbeschreibung" wird jeder bestellte Artikel kurz beschrieben.

In der Spalte "Einzelpreis" wird der Preis angegeben, den man bezahlen müsste, wenn man den Artikel in der Menge "1" bestellen würde.

Die "Preiseinheit" zeigt an, welche Mengen an Artikeln im Einzelpreis enthalten sind.

Das Feld "Menge" enthält die Bestellmenge sowie die Mengeneinheit (Paar, Stück, Packung …) kodiert nach ISO Norm.

Die "Positionssumme" gibt den Gesamtpreis einer Position an. Sie ergibt sich aus der Bestellmenge und dem Einzelpreis (Menge \* Einzelpreis).

### <span id="page-49-1"></span>**6.10.2 Einzelposition**

Unter "Einzelposition" werden Ihnen Informationen zu jeweils einem Artikel Ihrer Rechnung angezeigt. Um die anderen Bestellpositionen Ihrer Bestellung zu nutzen, können Sie die Blätterfunktion nutzen, die Sie unten rechts auf der Seite finden.

![](_page_50_Picture_0.jpeg)

#### T-Systems Multimedia Solutions GmbH

![](_page_50_Picture_168.jpeg)

Rechnungsposition | Einzelposition | Lieferdaten | Preise und Steuern | Referenzen | Dateianhänge | Mengenverfolgung

Abbildung 93: Reiter "Einzelposition" einer Rechnung

Folgende Informationen können Sie einsehen:

- **Artikelbeschreibung**: In dieser Spalte wird der bestellte Artikel kurz beschrieben.
- **Positionsnummer (Einkäufer) / (Verkäufer)**: Sie zeigt die Positionsnummern für den Artikel an, die vom Einkäufer bzw. Verkäufer vergeben wurden.
- **Artikelnummer vergeben vom Käufer/ vergeben vom Verkäufer/ vergeben vom Hersteller**: Das sind die Artikelnummern, die der Käufer bzw. Verkäufer für den Artikel vergeben hat. Die Zusätze zu den Artikelnummern werden nur bei Bedarf ausgefüllt.
- **Eindeutige Identifizierung**: Sie ist wichtig für den Hersteller.
- **Abfragekriterium zur Identifizierung des Produktes**: Das Feld wird vom Hersteller vergeben.
- **Standard Artikelnummer:** Sie ist eine zusätzliche Identifizierungsnummer des Produktes oder der Dienstleistung.
- **Warengruppenschlüssel:** Er ist entwickelt worden, um einen einheitlichen Standard zu schaffen. Damit soll die Vergleichbarkeit von Daten zwischen den einzelnen Unternehmen und Stufen gesichert werden.
- **Positionstyp der Bestellposition**: Hier wird der Typ der Bestellposition festgelegt.
- **Katalogartikel**: Das Feld zeigt an, ob es sich um eine Katalogbestellung oder eine Freitextbestellung handelt.
- **ID und Wert der Referenz**: Diese Felder enthalten zusätzliche Referenzwerte.
- **Anmerkungen**: Hier sind weitere Informationen zur Bestellung beschrieben.

#### <span id="page-50-0"></span>**6.10.3 Lieferdaten**

Der Reiter "Lieferdaten" enthält ausführliche Informationen über den Liefervertrag, die Lieferdetails, den Warenempfänger und den Ansprechpartner. Zusätzlich können evtl. beigefügte Lieferanweisungen und Bemerkungen zur Verpackung eingesehen werden. Die Angaben beziehen sich auf die aktuell angezeigte Position der Rechnung.

![](_page_51_Picture_0.jpeg)

#### T-Systems Multimedia Solutions GmbH

![](_page_51_Picture_71.jpeg)

Rechnungsposition | Einzelposition | Lieferdaten | Preise und Steuern | Referenzen | Dateianhänge | Mengenverfolgung

Abbildung 94: Reiter "Lieferdaten" einer Rechnung

### <span id="page-51-0"></span>**6.10.4 Preise und Steuern**

Auf dem Reiter "Preise und Steuern" werden nähere Informationen zu den veranschlagten Steuern sowie zu den Zu- und Abschlägen der oben aufgeführten Position bereitgestellt. Wenn Sie zuvor auf einem der anderen Reiter eine Position ausgewählt haben, so wird diese auch auf dem Reiter "Preise und Steuern" angezeigt. Sonst wird immer der erste Artikel angezeigt.

![](_page_51_Picture_72.jpeg)

Abbildung 95: Reiter "Preise und Steuern"

![](_page_52_Picture_0.jpeg)

<span id="page-52-0"></span>**6.10.5 Referenzen**

Auf dem Reiter "Referenzen" werden weitere Kontierungsinformationen und Referenzen zur Position angezeigt.

Rechnungsposition | Einzelposition | Lieferdaten | Preise und Steuern | Referenzen | Dateianhänge | Mengenverfolgung

![](_page_52_Picture_125.jpeg)

Abbildung 96: Reiter "Referenzen" einer Rechnung

# <span id="page-52-1"></span>**6.10.6 Dateianhänge**

Auf dem Reiter "Dateianhänge" werden mögliche Anhänge zu einer Position angezeigt.

Rechnungsposition | Einzelposition | Lieferdaten | Preise und Steuern | Referenzen | Dateianhänge | Mengenverfolgung

![](_page_52_Picture_126.jpeg)

Abbildung 97: Reiter "Dateianhänge" einer Rechnung

# <span id="page-52-2"></span>**6.10.7 Mengenverfolgung**

Die "Mengenverfolgung" gibt Ihnen eine Übersicht über den Prozessverlauf Ihres Bestelldokumentes. Hier erhalten Sie eine Übersicht darüber, welche Mengen von welcher Position bestätigt oder geändert wurden – im hiesigen Kontext nicht relevant.

![](_page_52_Picture_127.jpeg)

Abbildung 98: Reiter "Mengenverfolgung" einer Rechnung

# <span id="page-52-3"></span>7 Abmelden vom System

Um das Supplier Management zu verlassen, klicken Sie die Schaltfläche "Abmelden" im rechten oberen Bildschirmbereich.

![](_page_52_Picture_18.jpeg)

Abbildung 99: Abmelden vom System

![](_page_53_Picture_0.jpeg)

# <span id="page-53-0"></span>8 Support

Sollten Sie Probleme im Umgang mit der Applikation haben, wenden Sie sich bitte an Ihren Supportansprechpartner.

#### Support T-Systems Multimedia Solutions GmbH:

[support.e-procurement@t-systems-mms.com](mailto:support.e-procurement@t-systems-mms.com)

Tel.: +49 (0)40 570062 8080